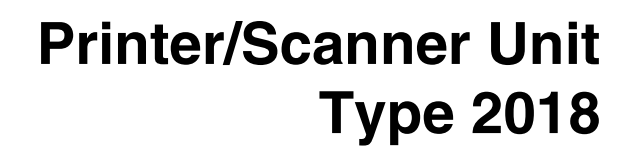

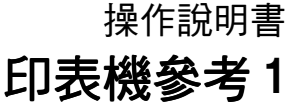

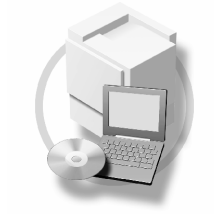

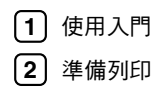

使用本機前請詳細閱讀本說明書,並妥善保存以便日後參考之用。為了安全和正確使用本機,使用前務必仔細閱讀 "影 印參考手冊"中的安全資訊。

#### 簡介

本手冊包含本機器操作與使用上的詳細說明及注意事項。為了您的安全著想,在使用本機器前請務必仔 細閱讀此手冊。建議您將本手冊放在手邊方便取得的㆞方,以便需要參考時能快速取用。

#### 重要資訊

本手冊內容如有變動恕不另行通知。本公司不對因運用或操作本設備而導致的直接,特殊,意外 或相因而生的損壞承擔任何責任。

請勿影印或列印任何法律禁止複製的項目。

當地法律通常禁止影印或列印下列項目:

紙幣、印花、債券、股票、銀行匯票、支票、護照、駕照。

前述清單僅為灣則且並沒有包括一切內容。我們不保證其完整或正確。如果您對於影印或列印特定項目 ㈲任何問題,請諮詢您的法律顧問。

#### 注意:

如果採用的控制、調整或操作步驟與本手冊的說明不同,可能會導致危險的輻射外洩。

本手冊㆗使用兩種尺寸單位。本機使用公制。

#### 商標

Microsoft®、Windows® 和 Windows NT® 是 Microsoft Corporation 在美國和 / 或其他國家的註冊商標。

Adobe<sup>®</sup>、PostScript<sup>®</sup>、Acrobat<sup>®</sup>、PageMaker<sup>®</sup>和 Adobe Type Manager 都是 Adobe Systems Incorporated 的 註冊商標。

PCL® 是 Hewlett-Packard Company 的註冊商標。

AppleTalk、Apple、Macintosh 和 Mac 是 Apple Computer, Incorporated 的註冊商標。

IPS-PRINT™ Printer Language Emulation Copyright© 2000, Oak Technology, Inc., 保留所有權利。

UNIX 是在美國和其它國家的註冊商標,經 X/Open Company Limited 專門許可。

Bluetooth® 標記及標誌為 Bluetooth SIG, Inc. 所擁㈲,而 Ricoh Company, Ltd. 依授權使用此標記。

NetWare 是 Novell, Inc. 的註冊商標。

這裡使用的其它產品名稱僅用作辨認且可能是它們相應公司的商標。我們對這些標記不擁有任何權利。

以下為 Windows 作業系統的專有名稱:

- Windows® 95 的產品㈴稱是 Microsoft® Windows ®95。
- Windows® 98 的產品㈴稱是 Microsoft® Windows ®98。
- Windows<sup>®</sup> Me 的產品名稱是 Microsoft<sup>®</sup> Windows<sup>®</sup> Millennium Edition (Windows Me)。
- 以下為 Windows® 2000 的產品名稱: Microsoft® Windows® 2000 Advanced Server Microsoft® Windows® 2000 Server Microsoft® Windows® 2000 Professional
- 以㆘為 Windows® XP 的產品㈴稱: Microsoft® Windows® XP Professional Microsoft® Windows® XP Home Edition
- 以下為 Windows Server™ 2003 的產品名稱: Microsoft® Windows Server™ 2003 Standard Edition Microsoft® Windows Server™ 2003 Enterprise Edition Microsoft® Windows Server™ 2003 Web Edition
- 以㆘為 Windows® NT 的產品㈴稱: Microsoft® Windows NT® Server 4.0 Microsoft® Windows NT® Workstation 4.0

注:

本手冊中的某些圖示可能與本機稍有不同。 有些選購配件在某些國家可能沒有。相關的詳細資訊,請洽詢當地經銷商。

# 本機操作手冊

以下手冊內容說明本機的操作程序。某些特定功能請參閱本手冊的相關章節。

### 註

- ❒ 本手冊僅供㈵定機型使用。
- ❒ 要閱讀 PDF 檔案㆗的手冊,必須安裝 Adobe Acrobat Reader 。
- □ PDF 檔案手冊包含在隨機提供的 "Printer/Scanner Drivers and Utilities"的 CD-ROM  $\mathcal{H}$ 碟中。

### ❖ 常規設定指南

提供本機的概況,並說明系統設定(紙匣,主要操作者工具等等)和故障排除。 請參閱本手冊,以了解通訊錄的登錄過程,如傳真號碼、電子郵件位址和使用 者代碼。

❖ 網路指南 (PDF 檔 - CD-ROM) 描述本機與電腦在網路環境㆗的設定程序。

### ◆ 影印參考手冊

描述本機影㊞功能的操作、功能與故障排除。

- ❖ 傳真機參考手冊 < 基本功能 > 描述本機傳真功能的操作、功能與故障排除。
- ❖ 傳真機參考手冊 < 進階功能 > 描流主要操作人員的淮階功能與設定。
- ◆ 印表機參考1 (本手冊) 描述本機㊞表機功能的系統設定值和操作。
- ◆ 印表機參考手冊 2 (PDF 檔 CD-ROM) 描述本機的㊞表機功能的操作、功能與故障排除。
- ◆ 掃描器參考手冊 (PDF 檔 CD-ROM) 描述本機的掃描功能的操作、功能與故障排除。
- ❖ DeskTopBinder Lite 的手冊 DeskTopBinder Lite 是一套包含於 "Printer/Scanner Drivers and Utilities" CD-ROM 中的公用程式。
	- DeskTopBinder Lite 安裝指南 (PDF 檔 CD-ROM) 詳細描述 DeskTopBinder Lite 的安裝與操作環境。裝有 DeskTopBinder Lite 時,本指南可從 [ 設定 ] 對話方塊顯示。
	- DeskTopBinder Lite 入門指南 (PDF 檔 CD-ROM) 描述 DeskTopBinder Lite 的操作並提供其功能的概觀介紹。安裝有 DeskTopBinder Lite 時,本指南被添加到 [ 開始 ] 選單。
	- Auto Document Link 指南 (PDF 檔 CD-ROM) 描述與 DeskTopBinder Lite ㆒起安裝的 Auto Document Link 的操作和功能。 安裝有 DeskTopBinder Lite 時,本指南被添加到 [ 開始 ] 選單。
- ◆ ScanRouter V2 Lite 的手冊 ScanRouter V2 Lite 是一套包含於 "Printer/Scanner Drivers and Utilities" CD-ROM 中的公用程式。
	- ScanRouter V2 Lite 安裝指南 (PDF 檔 CD-ROM) 詳細描述 ScanRouter V2 Lite 的安裝、設定值與操作環境。裝有 ScanRouter V2 Lite 時,本指南可從 [ 設定 ] 對話方塊顯示。
	- ScanRouter V2 Lite Management Guide (PDF 檔 CD-ROM) 描述傳送伺服器的管理和操作,並提供 ScanRouter V2 Lite 功能的概述。安 裝有 ScanRouter V2 Lite 時,本指南被添加到 [ 開始 ] 選單。
- ❖ 其它手冊
	- PostScript3 補充說明 (PDF 檔 CD-ROM)
	- UNIX 補充說明(可從授權的經銷商處獲得,我們的網站上有此手冊的 PDF 檔案)

# 目錄

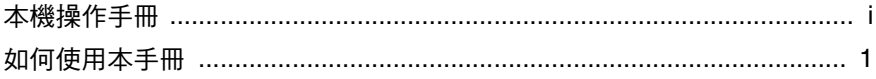

# 1. 使用入門

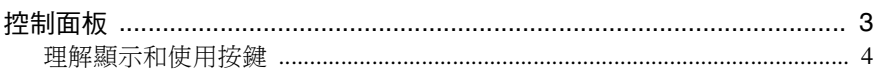

# 2. 準備列印

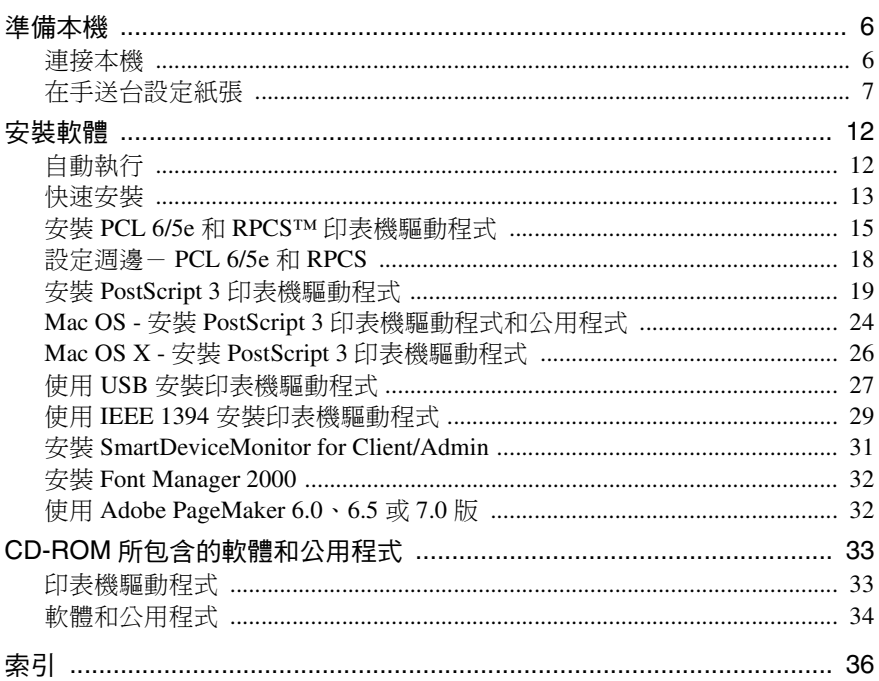

# 如何使用本手冊

### 符號

本手冊使用的符號如下:

### R 警告:

此符號表示潛在的危險情況,如果您不按照說明來操作本機,則可能導致死亡或 嚴重的身體傷害。

### △ 注意:

此符號表示潛在的危險情況,如果您不按照說明來操作本機,則可能導致輕微或 ㆗度的身體傷害或㈶產損失。

\* 上述說明皆為以您個人安全為考量的應注意事項。

# 重要訊息

如果您不遵照本說明,送紙可能不順、原稿可能受損、而且資料可能潰失。請務 必詳細閱讀。

# 準備

本符號表示在操作前需要先行瞭解或準備的事項。

### 註

此符號表示操作前的預防措施或在錯誤操作後應採取的措施。

### 限制

本符號表示數值限制、不能㆒起使用的功能、或不能使用㈵定功能的情況。

# 參考

本符號表示參考的意思。

### **[ ]**

在電腦畫面出現的按鍵與按鈕。

### **[ ]**

在本機顯示幕㆖出現的按鍵。

### $\begin{bmatrix} 1 \end{bmatrix}$

在本機控制台㆖的按鍵。

### $\begin{bmatrix} 1 \end{bmatrix}$

電腦鍵盤㆖的按鍵。

# 主要週邊項目的名稱

我們用一般名稱來稱呼下列軟體產品:

- DeskTopBinder Lite 和 DeskTopBinder Professional\*  $\rightarrow$  DeskTopBinder
- ScanRouter V2 Lite, ScanRouter EX Professional\* 和 ScanRouter EX Enterprise\* → ScanRouter 傳送軟體
- \* 選購

# 1. 使用入門

# 控制面板

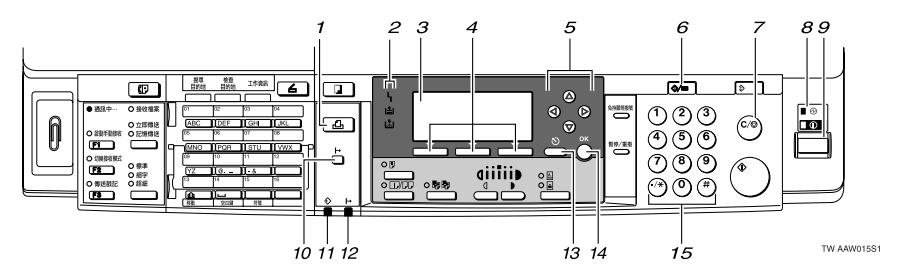

### *1.*【㊞表機】鍵

按此鍵啟動㊞表機功能。

### *2.* 指示燈

顯示錯誤和機器狀態。

h:錯誤指示燈。請參閱網路指南和常規 設定指南。

**占**: 裝紙指示燈。請參閱影印參考手冊。

山:添加碳粉指示燈。請參閱影印參考手 冊。

### *3.* 顯示幕

顯示操作狀態和信息。

### *4.* 選擇按鍵

相當於顯示幕上的項目。按此鍵選擇相對 應的項目。

### *5.* 滾動鍵

按此鍵選擇㊠目。

- 【U】:向㆖滾動
- 【T】:向㆘滾動
- 【V】:向㊨滾動
- 【W】:向㊧滾動

### *6.*【使用者工具/計數器】鍵

按此鍵根據要求更改預設設定或操作參 數。

### *7.*【清除/停止】鍵

清除:清除已輸入的數值。

### *8.* 主電源指示燈和開機指示燈

當電源開關打開時,主電源指示燈點亮。 當操作開關打開時,開機指示燈點亮。

### *9.* 操作開關

按此鍵打開電源。開機指示燈點亮。若要 關閉電源,再按㆒次此鍵。

# 註

□ 在列印渦程中或正在設定印表機預設 設定時,此鍵無效。

### *10.*【連線】鍵

按此鍵在連線和離線之間進行切換。

### *11.* ㈾料傳入指示燈

當印表機正在接收來自電腦的資料或正在 列印時閃爍。準備列印時點亮。

### *12.* 連線指示燈

高訴您印表機處於連線還是離線狀態。 當印表機處於連線狀態時點亮。

### *13.*【取消】鍵

按此鍵取消㆒㊠操作或返回前㆒顯示。

### *14.*【OK】鍵

按此鍵設定所選擇的㊠目或所輸入的數 值。

## *15.* 數字鍵

按這些鍵輸入數值。

# 理解顯示和使用按鍵

本章節講述如何理解顯示幕中的內容和使用最初顯示幕的選擇按鍵。

註

□ 開機時,影印顯示將作為預設顯示畫面。您可以在[系統設定值]中更改設定值。 請參閱常規設定指南。

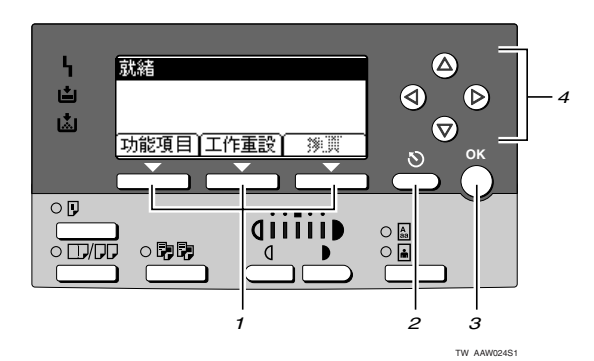

### *1.* 選擇按鍵

相當於顯示幕下方的功能項目。 例如:基本畫面 當本手冊中出現 "[ 工作重設 ]"說明時, 則按㆗間的選擇按鍵。

### *2.*【取消】鍵

按此鍵取消㆒㊠操作或返回前㆒顯示。

### *3.*【OK】鍵

按此鍵設定所選擇的㊠目或所輸入的數 值。

### *4.* 滾動鍵

按此鍵可按照各個方向㆒步步移動游標。 當本手冊中出現【▲】、【▼】、【▶】或 【 ◀】 鍵時,請按相同方向的滾動鍵。

**1**

# 2. 準備列㊞

本章節介紹㈲關連接本機和電腦、設定本機和安裝軟體的說明。

- ◆ 當採用 USB 連接、並列連接或 IEEE 1394 (SCSI 列印)連接操作本機時
	- 請用 USB 電纜、並列電纜或 IEEE 1394(SCSI 列㊞)電纜連接本機和電腦。 參考
		- 有關詳細資訊,請參閱第6頁"連接本機"。
	- 從 CD-ROM 安裝㊞表機驅動程式。

### 參考

有關詳細資訊,請參閱第12頁"安裝軟體"。

### ◆ 在網路環境下操作本機時

• 請用本機的控制面板設定網路。

# 參考

有關詳細資訊,請參閱網路指南中的"網路設定"。

• 從 CD-ROM 安裝㊞表機驅動程式和其它公用程式。

# 參考

有關詳細資訊,請參閱第 12 百 " 安裝軟體 " 。

# 註

❒ "網路環境"說明透過㆚太網路、無線 LAN 或 IEEE 1394(IP over 1394)連接 本機和電腦的情況。

# 準備本機

# 連接本機

# 參考

㈲關使用㆚太網路和無線LAN連接 的資訊,請參閱網胳指南的"確認 連接"。

有關使用 Bluetooth™ 連接的資訊, 請參閱隨週邊 Bluetooth 介面組件提 供的手冊。

### 需求

使用本機之前,請確保符合所有環境和 電力要求。使用 USB 連接埠、網路介 面卡(或兩者)將本機連接到主電腦。 確定備齊所需的所有電纜、連接器和電 源插座,以便將本機連接到主電腦或網 路㆖。

### 使用 USB 電纜將本機連接到主電腦

您可以使用 USB 介面電纜將本機連接 ㉃主電腦。

本機不附帶 USB 介面電纜。確保購買 ㊜用於本機和您電腦的電纜。

根據㆘列步驟使用 USB 介面電纜將本 機連接到主電腦。

### A <sup>將</sup> USB 2.0 介面電纜連接到本機後 蓋㊨側的 USB 連接埠。

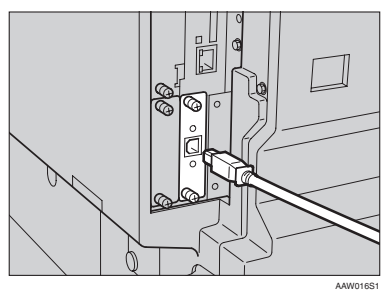

### $\Omega$  將另一頭連接至主電腦上的USB連 接埠。

此時本機和電腦連接完畢。接著必 須安裝印表機驅動程式。有關如何 安裝印表機驅動程式的詳細資訊, 請參閱第 12 頁 " 安裝軟體 " 。

# 註

- ❒ Windows 98 SE/Me、Windows 2000/XP、Mac OS 9.x 和 Mac OS X 模式支援 USB2.0 介面。
	- 用於 Windows 98 SE/Me: 務必安裝"USB Printing Support"。 當 USB2.0 與 Windows 98SE/Me 一起使用 時,僅等於 USB1.1 的速度為 可能。
	- 用於 Macintosh: Macintosh 僅支援 USB 1.1。當 USB2.0與Macintosh一起使用 時,僅等於 USB1.1 的速度為 可能。

### 使用並列電纜 /IEEE 1394 (SCSI 列 ㊞)電纜將本機連接到主電腦。

使用週邊IEEE 1284介面卡或週邊IEEE 1394 介面卡將本機連接至主電腦。本 機並不提供將本機連接到主電腦時所 需的並列電纜。

本機的並列介面是標準的雙向介面。 主電腦㆖需要 IEEE 1284 相容 Micro Centronics 36 針電纜和並列連接埠。確 保購買㊜用於本機和您電腦的電纜。

### 註

❒ 切勿使用長度超過3米(10英尺)的 並列電纜。

❒ 介面連接器的額定電壓: DC 5V

按照以㆘步驟將本機連接㉃主電腦。

# 重要訊息

- □ 在使用並列介面電纜將本機連接至 主電腦之前,本機必須處於等待狀 態,然後關閉本機和電腦電源。
- ❒ 請務必使用指定的介面電纜。 其它 電纜可能導致無線電干擾。

A 關閉本機和電腦的電源開關。

### 重要訊息

- □ 在關閉電源開關之前,請參閱影 ㊞參考。
- ■將電纜插入本機介面上的連接器 ㆗。

❖ 並列連接

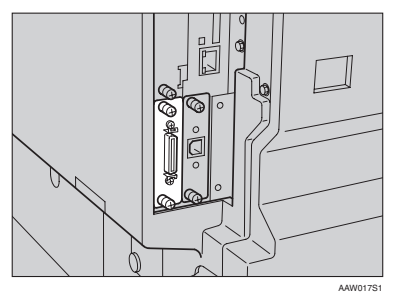

◆ IEEE 1394 (SCSI 列印) 連接

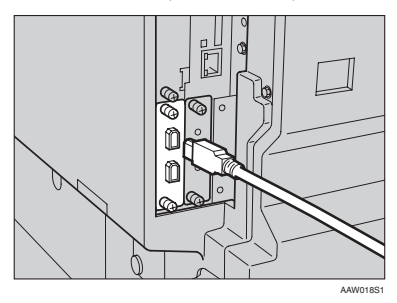

- 將電纜的另一端插入電腦介面的連 接器。
- D 打開本機電源開關。

E 打開電腦電源。

# 註

❒ 若使用 Windows 95/98 SE/Me/ 2000/XP或Windows Server 2003, 開啟電腦電源時可能會出現印表 機驅動程式安裝畫面。在這種情 況下, 按一下書面上的 [ 取消 ]。 ㈲關詳細㈾訊,請參閱第 12 頁 " 白動執行"。

此時本機和電腦連接完畢。接著必 須安裝印表機驅動程式。有關如何 安裝印表機驅動程式的資訊,請參 閱第 12 頁 " 安裝軟體 " 。

# 在手送台設定紙張

本節描述了在手送台設定紙張的說明。 使用手送台在無法裝入紙匣的 OHP 投 影片、標籤、厚紙和信封上列印。

### $\wp$ 參考

關於在紙匣㆗放入紙張的詳情,請 參閱常規設定指南。

- □ 裝載信頭紙時,請注意它的方向。 請參閣影印參考。
- □ 下列尺寸的紙張可被設入手送台:
	- 垂直:90.0 -297.0 mm
	- $\pi \equiv 148.0 600.0$  mm (14.81 cm. -599.95 mm.)
- □ 請務必將要列印的一面朝下將紙張 放入手送台。
- □ 將 OHP 投影片或厚紙放入手送台 時,請使用控制面板或㊞表機驅動 程式設定紙張。
- □ 手送台中能放置的紙張數量根據紙 張類型而定。
- □ 當使用手送台時,即使您使用印表 機驅動程式選擇 [ 內紙匣 2], 列印件 仍然輸出至內紙匣 1。

### ● 限制

- □ 在從手送台列印時下列功能為無 效:
	- 雙面列印
	- 自動紙匣選取
	- 自動紙匣切換

### 重要訊息

- □ 當使用印表機功能淮行列印時,原 影像經常被旋轉 180 度 (影像的列 ㊞方向與影㊞機功能的方向剛好相 反)。當在有特殊方向要求的紙張 上淮行列印時, **如信**封和信頭,請 確定將進紙方向旋轉 180 度。
- □ 當列印來自電腦的資料時,請確定 使用印表機驅動程式來設定紙張尺 寸。用㊞表機驅動程式設定的紙張 尺寸比用控制面板設定的紙張尺寸 ㈲㊝先權。
- Ⅱ 打開手送台。

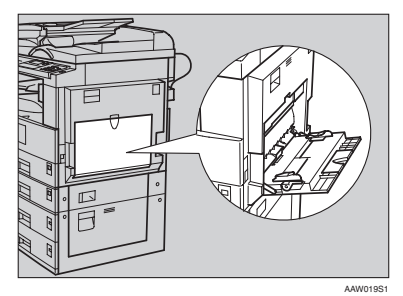

2 調節紙張導板至紙張尺寸。

# 重要訊息

□ 如果紙張導板直接抵住紙張,就 可能產生影像歪斜或夾紙。

■ 將紙張面朝下輕輕插入手送台。

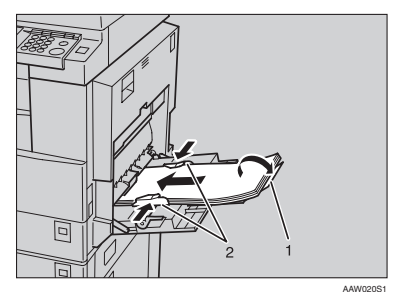

- *1.* 延伸桿
- *2.* 紙張導板

### 註

- □ 切勿將紙張堆放在限制標記上, 否則可能產生影像歪斜或夾紙。
- □ 打開延伸桿,以支撐大於 A4 D,  $8^{1/2}$ " × 11"  $\Box$  尺寸的紙張。
- □ 搧動紙張使紙間有空氣以免同時 多張進紙。
- ❒ 當放入 OHP 投影片時,請確定其 前後邊位置正確。
- ❒ 當在 OHP 投影片或厚紙 (超過 105g/m<sup>2</sup>)上進行列印時,請選擇 紙張類型。詳細情況,請參閱第 10頁 "設定厚紙或OHP投影片 "。
- □ 當列印信封時請選擇紙張類型。 詳細情況,請參閱第11頁"設定 信封 " 。

# 4 選擇紙張尺寸。

- ❒ 您可以使用㊞表機驅動程式來設 定紙張尺寸。當使用㊞表機驅動 程式設定紙張尺寸時,下列步驟 就不必要。
- □ 用印表機驅動程式設定的紙張尺 寸比用控制面板設定的紙張尺寸 ㈲㊝先權。
- □ 當未使用印表機驅動程式時,請 用控制面板進行設定。

# 參考

關於㊞表機驅動程式設定,請參 閱㊞表機驅動程式的說明。

關於設定㉂訂尺寸詳情,請參閱 第9頁"設定自訂尺寸紙張"。

- A 按㆒㆘ 【使用者工具 / 計數器】 鍵。
- ❷ 使用【▲】或【▼】選擇 [ 列印功 能 ],然後按 【OK】鍵。

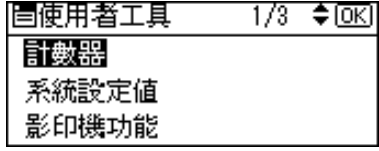

69 使用【▲】或【▼】選擇 [ 給紙 ], 然後按 【OK】鍵。

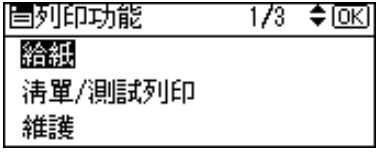

4 選擇 [ 手送紙張尺寸 ], 然後按 【OK】鍵。

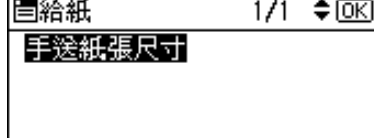

6 使用【▲】或【▼】選擇紙張尺 寸,然後按 【OK】鍵。

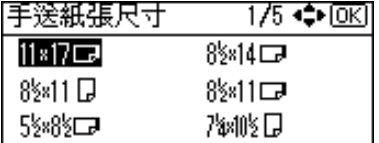

### 註

□ 當在厚紙或 OHP 投影片上進 行列印時,請選擇紙張類型。 詳細情況,請參閱第 10 頁 " 設 定厚紙或 OHP 投影片 " 。

6 按一下【使用者工具 / 計數器】 鍵。

### 設定自訂尺寸紙張

# 註

- □ 自訂尺寸也可以使用印表機驅動程 式進行設定。當使用印表機驅動程 式設定自訂尺寸時,下列步驟就不 必要。
- □ 用印表機驅動程式設定的自訂尺寸 比在本機控制面板上設定的有優先 權。
- □ 當未使用印表機驅動程式時,請用 控制面板進行設定。

# 參考

關於㊞表機驅動程式設定,請參閱 ㊞表機驅動程式的說明。

- 1 按一下【使用者工具 / 計數器】鍵。
- 2 使用 【▲ 】或 【▼ 】 選擇 [ 列印功能 ], 然後按 【OK】鍵。

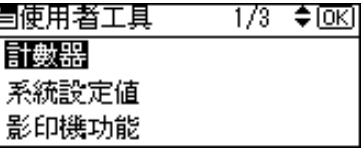

 $\Omega$  使用 【  $\blacktriangle$  】或 【 ▼ 】選擇 [ 給紙 ], 然 後按 【OK】鍵。

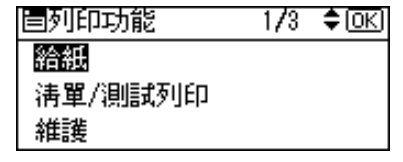

**4** 選擇 [ 手送紙張尺寸 ], 然後按 【 OK 】 鍵。

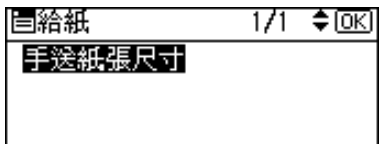

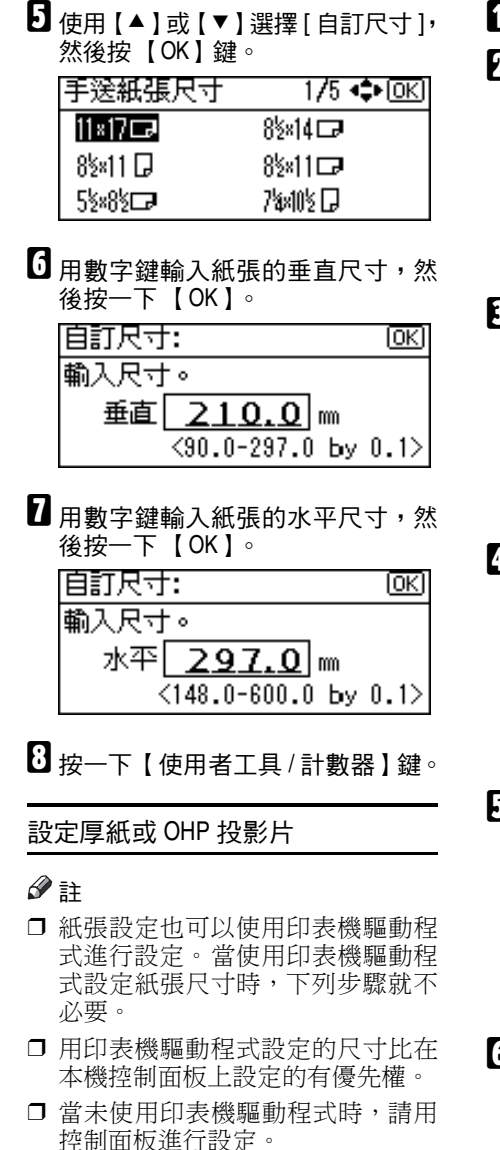

# 參考

關於㊞表機驅動程式設定,請參閱 ㊞表機驅動程式的說明。

- ■按一下【使用者工具/計數器】鍵。
- 2 使用【▲】或【▼】選擇 [ 系統設定 值 ],然後按 【OK】鍵。

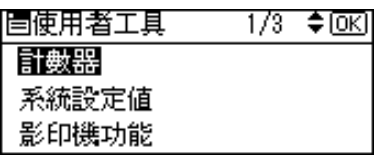

2 使用【▲】或【▼】選擇 [紙匣紙張 設定 ],然後按 【OK 】 鍵。

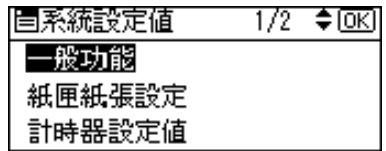

4 使用 【▲】或 【▼】選擇 [ 紙張種類: 手送台 ],然後按 【OK】鍵。

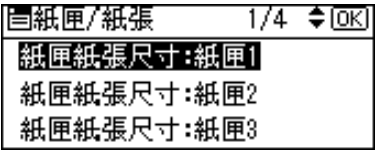

 $\Box$  使用【▲】或【▼】選擇 [OHP( 投影 片 )] 或 [ 厚紙 ], 然後按 【OK 】 鍵。

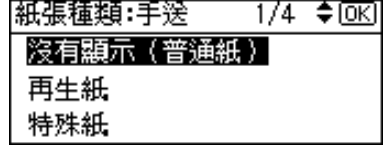

- □按一下【使用者工具/計數器】鍵。 註
	- □ 這些設定將保持有效,除非他們 被重新設定。在 OHP 投影片或厚 紙上列印之後,您必須清除設定 以為下一個人使用。

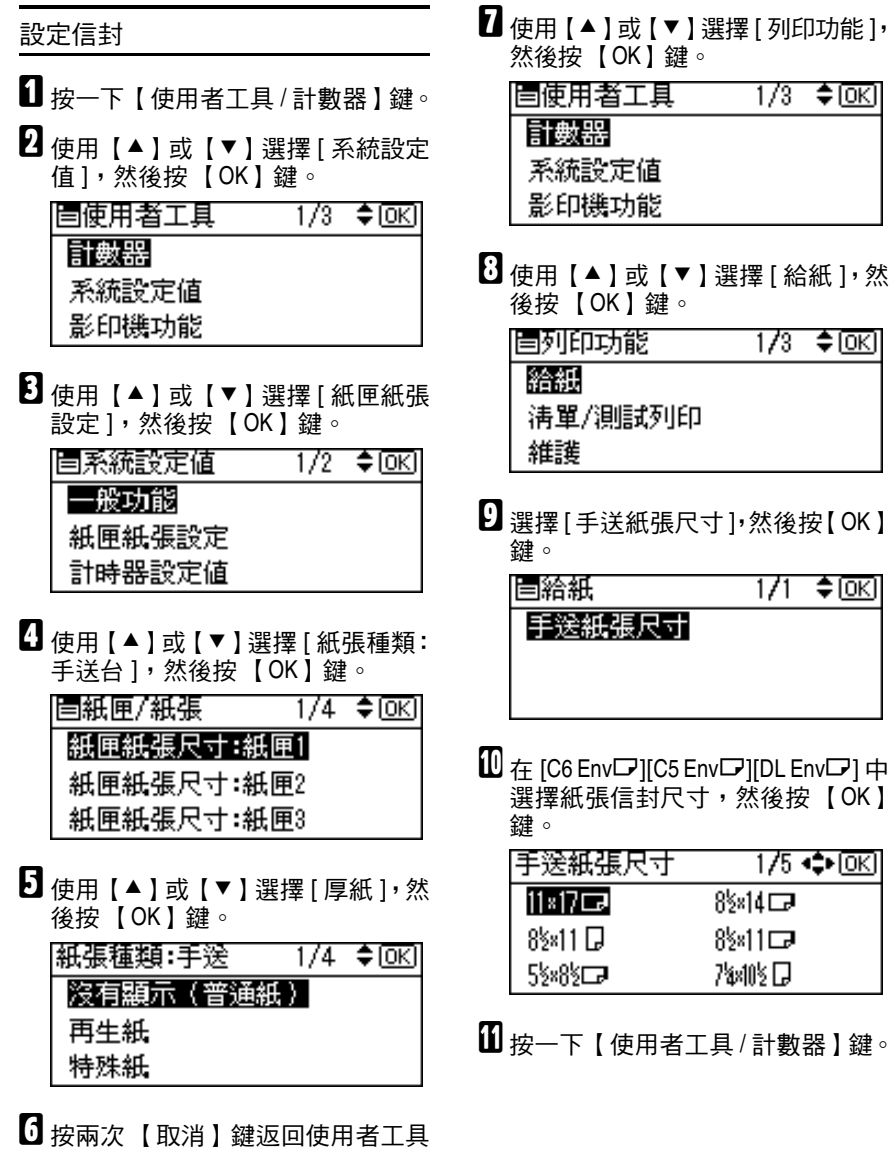

主選單。

# 安裝軟體

本手冊假設您熟悉㆒般的 Windows 操 作步驟和使用。如果不熟悉,請參閱 Windows 附帶的操作說明書。

印表機驅動程式的安裝步驟根據與電 腦的連接的不同而異。對於並列或乙 太網路連接,還可用快速安裝。對於無 線 LAN 連接,檢查本機與電腦的通信 正常,然後按照使用乙太網路連接進行 安裝的步驟安裝㊞表機驅動程式。

- 有關並列 / 網路連接的詳情,請參閱 第 13 頁 " 快速安裝 " 或第 15 頁 " 安 装 PCL 6/5e 和 RPCS™ 印表機驅動 程式 " 。
- 有關 USB 連接的詳情,請參閱第 27 頁 " 使用 USB 安裝印表機驅動程 式 " 。
- 有關 IEEE 1394 連接 ( SCSI 列印 ) 的詳情,請參閱第 29 頁 " 使用 IEEE 1394 安裝印表機驅動程式 "。

# ㉂動執行

將CD-ROM 插到CD-ROM 磁碟機中自 動啟動安裝程式。安裝程式可以幫助 您輕鬆地安裝下列印表機驅動程式和 軟體。

### 註

- □ 如果啟動了"隨插即用",請按一 下 [ 發現新硬體 ]、[ 設備驅動程式 精靈 ] 或 [ 發現新硬體精靈 ] 對話方 塊中的 [ 取消 ],然後插入 CD-ROM。 根據 Windows 95/98/Me/2000/XP、 Windows Server 2003或Windows NT 4.0 的系統版本,可能會出現 [ 發現 新硬體 ]、 [ 設備驅動程式精靈 ] 或 [ 發現新硬體精靈 ] 對話方塊。
- □ 對於某些作業系統設定值,自動執 行可能不會自動運作。在這種情況 ㆘,請執行 CD-ROM 根目錄的 "Setup.exe"。
- □ 如果不希望使用自動執行來安裝, 請在插入 CD-ROM 的同時按住 【SHIFT】鍵(如果系統是 Windows 2000/XPWindows Server 2003 或,請 按住左【SHIFT】鍵)。請一直按住 【SHIFT】鍵,直到電腦完成存取 CD-ROM。

### ● 限制

❒ 如果您的作業系統是 Windows 2000/XP、Windows Server 2003 或 Windows NT 4.0, 必須有管理員許 可權才能使用自動執行安裝軟體。 當使用自動執行安裝軟體時,請使 用㈲管理員許可權的帳號登入。

下表展示了可以使用自動執行進行安 裝的㊞表機驅動程式和軟體:

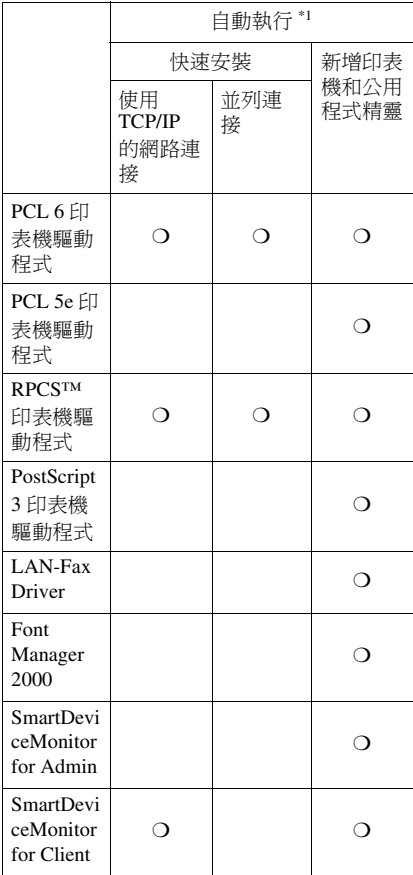

 $*1$  可 用 的 作 業 系 統 為: Windows 95/98/Me、Windows 2000/XP、Windows Server 2003 和 Windows NT 4.0。使用 Macintosh 時,自動執行不能用。

# 快速安裝

當您將CD-ROM插到CD-ROM磁碟機 中時,自動執行將自動啟動安裝程式。 選擇快速安裝,您可以輕鬆安裝 PCL 6 印表機驅動程式和 RPCS™ 印表機驅 動程式。只要本機和電腦透過網路相連 接,也可以安裝 SmartDeviceMonitor for Client。

# 準備

在開始安裝之前,請關閉所有文件 和應用程式。

# 限制

- □ 要求下列條件:
	- Windows 95/98/Me/2000/XP、 Windows Server 2003 或 Windows NT 4.0

用於網路連接:

- 本機必須使用乙太電纜連接至網 路。
- TCP/IP ㈿議必須配置。
- IP 地址心須被分配至本機及電腦。
- 安裝 IEEE 802.11b 介面組件並進行 正確連接。
- 安裝 IEEE 1394 介面卡 (IP over 1394)並淮行正確連接。

用於並列連接:

- 本機必須使用並列電纜連接至網 路。
- 必須啟用雙向傳輸。

### 重要訊息

❒ 如果您的系統是 Windows NT 4.0, 我們建議您將 Windows NT 4.0 升級 ㉃ Service Pack 4 或更新版本,然後 再安裝 PCL 6/5e 或 RPCS™ ㊞表機 驅動程式。有關最新版本的詳細資 訊,請洽詢 Windows 經銷商。

# 註

❒ 當使用 USB 2.0介面或 IEEE 1394介 面將本機連接到電腦㆖時,就無法 使用快速安裝。請參閱第 27 頁 " 使 用 USB 安裝印表機驅動程式",第 29 頁" 使用 IEEE 1394 安裝印表機 驅動程式 " 。

A 關閉所㈲正在運行的應用程式。

**2** 將 CD-ROM 插到 CD-ROM 磁碟機 ㆗。

自動執行將啟動安裝程式。

2 為介面語言選擇一種語言,然後按  $-$ T $[OK]$ <sup>o</sup>

可使用下列語言: 英語, 中文簡體, ㆗文繁體

預設的介面語言為英語。

■按一下 [ 快速安裝 ]。

軟體授權合約出現在 [ 授權合約 ] 對 話方塊中。

- 閣讀完合約後,按一下[我接受合約] 同意授權合約,然後按一下 [ 次頁 ]。
- □ 在 [ 選擇印表機 ] 對話方塊中按一下 您所使用的型號名稱。

# 註

- ❒ 對於 TCP/IP 網路連接,請選擇 IP 地址顯示在 [ 連接至 ] 列中的機 器。
- □ 對於並列連接,請選擇印表機連 接埠顯示在 [ 連接至 ] 列中的機 器。
- ■按一下「安裝」。

# $\overline{\textbf{G}}$  請按照螢幕上的說明進行操作。

出現㆒條訊息提示您重新啟動您的 電腦。若要完成安裝,請重新啟動 您的電腦。

# 重要訊息

□ 如果本機安裝有週邊項目,您應 該使用㊞表機驅動程式對它們進 行設定。請參閱第 18 頁 " 設定週 邊- PCL 6/5e 和 RPCS " 。

- □ 若要改變印表機名稱,請根據以 ㆘步驟進行操作:
	- **Windows 95/98/Me**、**Windows 2000** 和 **Windows NT 4.0** 在 [ 開始 ] 選單㆖,指向 [ 設 定 ],再按一下 [印表機 ]。出 現 [ 印表機 ] 視窗。在本機圖 示上按一下滑鼠右鍵,然後按 一下 [ 重新命名 ]。
	- **Windows XP Professional** 和 **Windows Server 2003** 在 [ 開始 ] 選單中, 按一下 [ 印 表機和傳真 ]。出現 [ 印表機 和傳真 ] 視窗。在本機圖示上 按一下滑鼠右鍵,然後按一下 [ 重新命㈴ ]。
	- **Windows XP Home Edition** 在 [ 開始 ] 選單中, 按一下 [ 控 制面板 ]。按一下 [ 印表機和其 他硬體 ],再按一下 [ 印表機和 傳真 ]。出現 [ 印表機和傳真 ] 視窗。在本機圖示上按一下滑 鼠右鍵,然後按一下 [ 重新命 名 ]。

# 安裝 PCL 6/5e 和 RPCS™ 印 表機驅動程式

本節描述了不使用快速安裝進行安裝 PCL 6/5e印表機驅動程式和RPCS™ 印 表機驅動程式的基本說明。請正確執 行以下的步驟。

# 參考

要使用快速安裝安裝 PCL 6 印表機 驅動程式和 RPCS™ ㊞表機驅動程 式,請參閱第 13 頁 " 快速安裝 " 。

### • **R** 保制

❒ 如果您的作業系統是 Windows 2000/XP、Windows Server 2003 或 Windows NT 4.0, 必須有管理員許 可權才能使用自動執行安裝印表機 驅動程式。當使用自動執行安裝印 表機驅動程式時,請使用有管理員 許可權的帳號登入。

# 重要訊息

❒ 如果您的作業系統是 Windows NT 4.0,我們建議您將 Windows NT 4.0 作業系統升級㉃ Service Pack 4 或更 新版本,然後再安裝㊞表機驅動程 式。有關最新版本的詳細資訊,請 洽詢 Windows 經銷商。

# 註

- ❒ 如果要在 Windows 2000/XP、 Windows Server 2003或Windows NT 4.0 平台上共用本機,請使用印表機 內容對話方塊中的 [ 共用 ] 標籤來指 定附加的驅動程式 (替㈹的驅動程 式)。詳細資訊,請參閱隨 Windows 2000/XP、Windows Server 2003 或 Windows NT 4.0 附帶操作說明書。
- □ 當提示附加的驅動程式 (替代的驅 動程式)的位置時,請選擇 CD-ROM 中的下列資料夾:
- **Windows 95/98/Me** PCL 6: \DRIVERS\PCL6\ WIN9X\_ME\ (語言) \DISK1\ PCL 5e: \DRIVERS\PCL5E\ WIN9X ME\ (語言) \DISK1\ RPCS™:\DRIVERS\RPCS\ WIN9X\_ME\ (語言) \DISK1\
- **Windows 2000/XP** 和 **Windows Server 2003** PCL 6: \DRIVERS\PCL6\ WIN2K XP\ (語言) \DISK1\ PCL 5e: \DRIVERS\PCL5E\ WIN2K\_XP\ (語言) \DISK1\ RPCS™:\DRIVERS\RPCS\ WIN2K\_XP\ (語言) \DISK1\
- **Windows NT 4.0** PCL 6:\DRIVERS\PCL6\NT4\  $($ 語言) \DISK1\ PCL 5e: \DRIVERS\PCL5E\NT4\  $($ 語言) \DISK1\ RPCS™: \DRIVERS\RPCS\NT4\ (語言) \DISK1\
- 關閉所有正在運行的應用程式。
- **2** 將 CD-ROM 插到 CD-ROM 磁碟機 ㆗。

自動執行將啟動安裝程式。

**6** 為介面語言選擇一種語言,然後按  $-$ T $[OK]$ 

可使用下列語言: 英語, 中文簡體, ㆗文繁體

預設的介面語言為英語。

- 4 按一下[PCL/RPCS 印表機驅動程式]。 軟體授權合約出現在 [ 授權合約 ] 對 話方塊中。
- 闇讀完合約後,按一下[我接受合約] 同意授權合約,然後按一下 [ 次頁 ]。
- 1 當[選擇程式]對話方塊出現時,選擇 您要安裝的印表機驅動程式,然後 再按一下 [ 次頁 ]。

# G 選擇您正在使用的機器的型號。

若要改變印表機名稱,請在 [ 改變 "印表機名稱"設定 1 方塊中進行改 變。

 $\bf{G}$  按兩下機器名稱顯示印表機設定。

**D** 選擇 SmartDeviceMonitor。

### SmartDeviceMonitor

- ●按一下 [ 連接埠: ], 然後再按一 下 [ 新增 ]。
- **2** 按一下 [SmartDeviceMonitor], 然後 按一下 [OK]。
- 6 選摆您要使用的機器。
	- ❖ TCP/IP
		- ① 按一下 [TCP/IP],然後按一 下 [ 搜尋 ]。 將列出可用的機器。
		- B 選擇您要使用的機器,然後 按一下 [OK]。
	- 註
		- ❒ 將顯示從電腦回應 IP 廣播 的機器。要列印到未列出的 機器, 按一下 [ 指定位址 ], 然後輸入 IP 位址或主機名 稱。
		- □ 印表機的 IP 位址部分用於 連接埠名稱。在 Windows 95/98/Me 環境下, 避免使 用與現有的位址部分相同 的位址。例如,如果已經用 了 "192.168.0.2",則不能 使用"192.168.0.2xx"。同 樣,如 果 已 經 用 了  $192.168.0.20$ ", "192.168.0.2"就不能使 用。
- ❖ NetBEUI
	- ① 按一下 [NetBEUI], 然後按一 下「 搜尋 ]。 顯示可以使用 NetBEUI 的 機器清單。
	- B 選擇您要使用的機器,然後 按一下 [OK]。
- 註
	- ❒ 在 Windows XP或Windows Server 2003系統㆘NetBEUI 將無法使用。
	- ❒ 將顯示從電腦回應廣播的 機器。要列印到未列出的 機器, 按一下 [ 指定位址 ], 然後輸入 NetBEUI 位址。 確定網路上的 NetBEUI 位 址位於設定百上。有關列 印設定百的詳細資訊,請參 閱*印表機參考 2* 中的"印 表機功能參數"。 NetBEUI 位址在設定頁㆖顯示為 "\\RNPxxxx\xxx"。輸入機 器的網路路徑名稱,格式為 "%% 電腦名稱 \ 共用名 稱"。 開頭字元應輸入 "%%"而不是 "\\"。
	- ❒ 您不能使用路由器範圍以 外的機器來列㊞。

❖ IPP

 $@$  按一下 [IPP]。 螢幕㆖會出現IPP設定對話 方塊。

B 要指定本機的IP位址,請在 [印表機 URL] 方塊內輸入 http://機器 IP位址/printer" 或 " ipp:// 機器 IP 位址 / printer"。 (例如:IP 位址是 192.168.15.16) http://192.168.15.16/ printer ipp://192.168.15.16/ printer

- 3 如果需要的話,可在 IPP 埠 名1方塊中輸入名稱以區分 機器。輸入與現有連接埠 ㈴稱不同的㈴稱。 否則,輸入到 [ ㊞表機 URL] 方塊中的的位址將被設定 為 IPP 連接埠㈴稱。
- 4 如果使用代理伺服器和IPP 使用者名稱,請按一下 [ 詳 細設定 1, 並設定必要的設 定值。
- 註
	- □ 有關這些設定值的詳細資訊, 請參閱 SmartDeviceMonitor for Client 說明。
	- ⑤按一下 [OK]。
- 1 確認所選機器的位址顯示在 [ 連接 埠:] 之後。
- Ⅱ 根據需要設定使用者代碼和預設印 表機。
	- ◆ 使用者代碼

使用者代碼是 8 位數的代碼,可 記錄每個代碼已經完成的列印情 況。若要使用這個功能,網路管 理員應在使用者安裝印表機驅動 程式之前指定使用者㈹碼,並將 代碼告訴使用者。 使用下列方法輸入登記用的使用 者代碼:

- 對於 PCL 6/5e 或 PostScript 3 印表機驅動程式,請在印表機 內容對話方塊中的 [ 統計 ] 標 籤上輸入使用者代碼。
- 對於 RPCS™ 驅動程式,按一 下印表機內容對話方塊中 [ 列 印設定 1 標籤上的 [ 印表機組 熊設定 1 按鈕。按一下 [ 使用 者代碼 ] 按鈕。出現一個對話 方塊。在對話方塊中輸入使用 者代碼。

註

□ 當在 Windows 95/98/Me 上使 用 RPCS™ ㊞表機驅動程式 時,使用者代碼一日輸入就無 法改變。如欲更改已輸入的使 用者代碼,請先移除印表機驅 動程式後再重新安裝一次,然 後輸入新的使用者代碼。

# 參考

關於使用者代碼的詳細資訊, 請參閱常規設定指南。

- ◆ 預設印表機 選擇 [ 預設㊞表機 ] 戶取方塊將 ㊞表機設定為預設㊞表機。
- $\mathbf{\Omega}$  按一下 [ 繼續 ] 開始安裝印表機驅動 程式。
- 13 請按照螢幕上的說明進行操作。

### 更改連接埠設定值

按照這些步驟更改SmartDeviceMonitor for Client 設定值,比如代理伺服器設 定值或 IPP URL

### 註

- □ NetBEUI 沒有設定值。
- 1 在[印表機]窗口中,按一下您要使用 的印表機的圖示。 在 [ 檔案 ] 選單 中,按一下 [ 內容 ]。

- ❒ 在 Windows XPWindows Server 2003 和環境下,在 [ 印表機和傳 真 ] 視窗內按㆒㆘您要使用的機 器的圖示。
- 2 按一下「詳細資料】標籤,然後再按一 下 [ 連接埠設定 ]。 **螢幕上會出現 [ 連接埠設定 ] 對話方** 塊。

# 註

- ❒ 在 Windows 2000/XP、Windows Server 2003 或 Windows NT 4.0 環境下, 按一下 [ 連接追 ] 標籤, 然後再按一下 [ 設定連接埠 ]。 螢 幕㆖會出現 [ 連接埠方塊 ] 對話 方塊。
- 對於 TCP/IP,您可以設定逾時設 定值。

# 註

- □ 如果您無法設定[互助/並列列 印 ] 標籤上的項目,請按照下 列步驟操作。
	- ① 按一下[取消],關閉[連接埠 設定 ] 對話方塊。
	- ② 啟動 SmartDeviceMonitor for Client,然後指向工作列 上的 SmartDeviceMonitor for Client 圖示並按㆒㆘滑 鼠右鍵。
	- ③ 按一下 [Extended Features Settings],然後選擇 [Set Recovery/Parallel Printing for each port] 對話方塊。
	- ④ 按一下[OK]以關閉[延展特 點設定 ] 對話方塊。
- 對於 IPP,您可以設定 IPP 使用 者設定值、㈹理設定值和遇時設 定值。

### 註

□ 有關這些設定值的詳細資訊,請 參閱 SmartDeviceMonitor for Client 說明。

# 設定週邊- PCL 6/5e 和 RPCS

如果本機安裝有调邊項目,您應該使用 ㊞表機驅動程式設定週邊㊠目。

### • RR #ll

- ❒ 在 Windows 2000/XP 和 Windows Server 2003 中,需要有管理印表機 許可權才能改變㊞表機設定。根據 預設,管理員群組和高級使用者群 組的成員擁有管理印表機許可權。 當設定週邊項目時,請使用有管理 ㊞表機許可權的帳號登入。
- □ 在 Windows 4.0/XP 中,需要有完全 控制許可權才能改變㊞表機設定 值。根據預設,管理員群組、伺服 器操作員群組、列㊞操作員群組和 高級使用者群組的成員擁有完全控 制許可權。設定週邊㊠目時,請使 用有完全控制許可權的帳號登入。

設定週邊㊠目時,您應存取 Windows 中的印表機內容對話方塊。您不能使 用應用程式中的印表機內容對話方塊 設定週邊㊠目。

PCL 6/5e 印表機驅動程式

1 在 [開始 ]選單上,指向 [設定 ],再按 一下 [ 印表機 ]。

出現 [ ㊞表機 ] 視窗。

- ❒ 如果使用Windows XP Professional 或 Windows Server 2003, 請按一 下 [ 開始 ] 選單上的 [ 印表機和傳 真 ] 視窗。
- ❒ 如果使用 Windows XP Home Edition, 按一下工作列上的 [ 開 始1 按鈕進入 [ 印表機和傳真 ] 視 窗, 按一下 [ 控制面板 ], 按一下 [ 印表機和其他硬體 ],然後再按 −下 [ 印表機和傳真 ]。
- ■按一下您要使用的機器圖示。

- 在 [ 檔案 ] 選單中, 按一下 [ 內容 ]。 出現㊞表機內容的對話方塊。
- ■按一下 [ 配件 ] 標籤。
- 在 [ 選購件 ] 區域選擇安裝的调漫項 目。
- $G$ 按一下 [OK]。

### RPCS™ ㊞表機驅動程式

1 在 [開始]選單上,指向 [設定],再按 一下 [ 印表機 ]。

出現 [ ㊞表機 ] 視窗。

# 註

- ❒ 如果使用Windows XP Professional 或 Windows Server 2003, 請按 下 [ 開始 ] 選單上的 [ 印表機和傳 真 ] 視窗。
- ❒ 如果使用 Windows XP Home Edition,接一下工作列上的 [ 開 始] 按鈕進入 [印表機和傳真] 視 窗, 按一下 [ 控制面板 ], 按一下 [ 印表機和其他硬體 ],然後再按 一下 [ 印表機和傳真 ]。
- ■按一下您要使用的機器圖示。
- 14 在 [ 檔案 ] 選單中, 按一下 [ 內容 ]。 出現㊞表機內容的對話方塊。

### 註

- □ 如果下列訊息出現: "在 [ 印表機 組態設定 ] 的 [ 配件 ] 標籤中設定 已安裝的附件,該附件將在下次 開啟", 按一下 [OK], 然後轉到 步驟 E。
- $\Omega$  按一下 [更改配件] 標籤。

### 註

□ 在 Windows 95/98/Me 中, 按一下 [列印設定 ] 標籤上的 [ 印表機組 熊設定],然後按一下[更改配件]。

- 5 從「選擇印表機選項:]清單中選擇安 裝的调瀑項目。
- $\overline{\mathbf{G}}$  #- $\overline{\mathbf{F}}$  [OK]
- ■按一下[OK],然後關閉印表機內容對 話方塊。

# 安裝 PostScript 3 ㊞表機驅動 程式

本節介紹有關安裝 PostScript 3 印表機 驅動程式的基本說明。實際步驟可能 會因作業系統不同而異。請正確執行 以下的步驟。

# 參考

如欲使用 PostScript 3 ㊞表機驅動程 式,必須先在本機上安裝 PostScript 3 組件(選購调邊)。相關的詳細資 料,請參閱 *PostScript3 Unit Type 2018* 操作說明書補充說明。

Windows 95/98/Me - 安裝 PostScript 3 ㊞表機驅動程式

- 關閉所有正在運行的應用程式。
- **2** 將 CD-ROM 插到 CD-ROM 磁碟機 ㆗。

㉂動執行將啟動安裝程式。

■ 為介面語言選擇一種語言,然後按  $-$ T[OK]。

可使用下列語言: 英語, 中文簡體, ㆗文繁體

預設的介面語言為英語。

註

- □ 將用所選的語言安裝印表機驅動 程式。
- 1 按一下[PostScript 3 印表機驅動程式]。 新增印表機精靈便會啟動。

■按一下[次頁]。

- □按一下 [本地印表機 ],然後按一下 [ 次頁 ]。 出現一個用於選擇印表機的對話方 塊。
- 選擇您正在使用的機器的型號,然 後按一下 [ 次頁 ]。
- H 在[ Available ports:]方塊中, 按一下[印 表機連接埠 ],然後按一下 [ 次頁 ]。
- 1 如果想要的話,更改機器名稱,然 後按一下 [ 次頁 ]。
	- 註
	- □ 如果您要將本機設定為預設印表 機,請按一下 [ 是 ]。

 $\overline{\mathbf{1}}$  請按照螢幕上的說明谁行操作。

### Windows 95/98/Me -設定週邊項目

如果本機安裝有调邊項目,您應該使用 ㊞表機驅動程式對它們進行設定。

- 1 在 [開始]選單上,指向 [設定],再按 一下 [ 印表機 ]。 出現 [ ㊞表機 ] 視窗。
	-
- ■按一下您要使用的機器圖示。
- 14 在 [ 檔案 ] 選單中, 按一下 [ 內容 ]。 出現印表機內容的對話方塊。
- $\Box$ 按一下 [ 配件 ] 標籤。
- E <sup>在</sup> [ 選購件 ] 區域選擇已安裝的週邊 ㊠目。
- $\mathbf 0$  按一下 [OK]。

Windows 2000/XP 和 Windows Server 2003 -安裝 PostScript 3 ㊞表機驅動 程式

# ● 限制

□ 若要安裝印表機驅動程式,則必須 擁有管理員許可權。安裝印表機驅 動程式時,請使用有管理員許可權 的帳號登入。

### 註

- ❒ 如果要在 Windows 2000/XP 或 Windows Server 2003 平台上共用本 機,請使用印表機內容對話方塊中 的 [ 共用 ] 標籤來指定附加的驅動程 式(替代的驅動程式)。詳細資訊, 請參閱隨 Windows 2000/XP 和 Windows Server 2003 附帶操作說明 書。
- □ 當提示附加的驅動程式 (替代的驅 動程式)的位置時,請選擇 CD-ROM 中的下列資料夾:
	- **Windows 95/98/Me**:\DRIVERS\ PS\WIN9X\_ME\(語言)\DISK1\
	- **Windows NT 4.0**:\DRIVERS\ PS\NT4\ (語言) \DISK1\
- $\blacksquare$ 請關閉所有正在執行的應用程式。
- **2** 將 CD-ROM 插到 CD-ROM 磁碟機 ㆗。

㉂動執行將啟動安裝程式。

2 為介面語言選擇一種語言,然後按  $-$ T $[OK]$ 

可使用下列語言: 英語, 中文簡體, ㆗文繁體

預設的介面語言為英語。

- □ 將用所選的語言安裝印表機驅動 程式。
- 4 按一下[PostScript 3 印表機驅動程式]。 新增印表機精靈便會啟動。

# $\overline{\mathbf{B}}$ 按一下「次百1。

- 1 按一下 [本地印表機],然後按一下 [ 次頁 ]。
	- 註
	- ❒ 如果使用Windows XP或Windows Server 2003,接一下 [ 連接此雷腦 的本地印表機 ],然後按一下「次 頁 ]。

出現一個用於選擇印表機連接埠的 對話方塊。

■ 選擇您要使用的連接埠的核取方 塊,然後按一下 [ 次百 ]。

出現一個用於選擇印表機的對話方 塊。

- $\overline{\textbf{C}}$  選擇您正在使用的機器的型號,然 後按一下 [ 次頁 ]。
- 2 如果想要的話,更改機器名稱,然 後按一下 [ 次頁 ]。

註

- □ 如果您要將本機設定為預設印表 機,請按一下 [ 是 ]。
- ① 選擇您是否要共用本機,然後按─ 下 [ 次百 ]。

### $\varphi$  &  $\#$

關於在網路環境下設定和使用本 機的詳細資訊,請參閱網路指南。

Ⅱ 請按照螢幕上的說明進行操作。

### Windows 2000/XP 和 Windows Server 2003 一設定週邊項目

如果本機安裝有调邊項目,您應該使用 ㊞表機驅動程式對它們進行設定。

# 限制

- □ 若要更改印表機設定值,則必須要 ㈲管理㊞表機的許可權。根據預設, 管理員群組和高級使用者群組的成 員擁㈲管理㊞表機許可權。當設定 ○第一百日時,請使用有管理印表機 許可權的帳號登入。
- 1 在 [開始 ]選單上,指向 [設定 ],再按 一下 [ 印表機 ]。

出現 [ ㊞表機 ] 視窗。

- ❒ 在 Windows XP Professional 或 Windows Server 2003 中,請按 下「開始1選單上的「印表機和傳 真 ] 視窗。
- **□ 存Windows XP Home Edition中**, 按一下工作列上的 [ 開始 ] 按鈕 進入 [ 印表機和傳真 ] 視窗, 按 一下 [ 控制面板 ], 按一下 [ 印表 機和其他硬體 1,然後再按一下 [ 印表機和傳真 ]。
- ■按一下您要使用的機器圖示。
- 2 在 [ 檔案 ] 選單中, 按一下 [ 內容 ]。 出現印表機內容的對話方塊。
- 按一下 [ 裝置設定 ] 標籤。
- 在 [ 可安裝的選項] 中選擇已安裝的 调漫項目。
- $G_{\text{ }k\text{-}\mathrm{T}}$  [OK]。

Windows NT 4.0  $-$  安裝 PostScript 3  $E$ 表機驅動程式

# 限制

□ 若要安裝印表機驅動程式,則必須 擁有管理員許可權。安裝印表機驅 動程式時,請使用有管理員許可權 的帳號登入。

### 重要訊息

- □ 安裝印表機驅動程式時,需要使用 包含 Windows NT Server 作業系統 4.0 版或 Windows NT Workstation 作 業系統的 CD-ROM。
- □ 我們建議您在安裝印表機驅動程式 前,將 Windows NT 4.0 作業系統升 級到 Service Pack 6 或更新的版本。 有關最新版本的詳細資訊,請洽詢 Windows 經銷商。

# 註

- □ 如果要在 Windows NT 4.0 平台上共 用本機,請使用㊞表機內容對話方 塊中的 [ 共用 ] 標籤來指定附加的驅 動程式(替代的驅動程式)。有關 詳細資訊,請參閱隨 Windows NT 4.0 附帶的操作說明書。
- □ 當提示附加的驅動程式 (替代的驅 動程式)的位置時,請選擇 CD-ROM 中的下列資料夾:
	- **Windows 95/98/Me**:\DRIVERS\ PS\WIN9X\_ME\(語言)\DISK1\
- 1 關閉所有正在運行的應用程式。
- **2** 將 CD-ROM 插到 CD-ROM 磁碟機 ㆗。

自動執行將啟動安裝程式。

2 為介面語言選擇一種語言,然後按  $-$ T[OK]。 可使用下列語言: 英語, 中文簡體,

㆗文繁體

預設的介面語言為英語。

### 註

- □ 將用所選的語言安裝印表機驅動 程式。
- 1 按一下[PostScript 3 印表機驅動程式]。 新增印表機精靈便會啟動。
- E 確認[我的電腦]選㊠已經被選,然後 按㆒㆘ [ 次頁 ]。

出現一個用於選擇印表機連接埠的 對話方塊。

### □ 選擇您要使用的連接埠的核取方 塊,然後按一下 [ 次頁 ]。 出現一個用於選擇印表機的對話方 塊。

- 選擇您正在使用的機器的型號,然 後按一下 [ 次頁 ]。
- $\overline{\textbf{G}}$  如果想要的話,更改機器名稱,然 後按一下 [ 次頁 ]。
	- 註
	- □ 如果您要將本機設定為預設印表 機,請按一下 [ 是 ]。
- 選擇您是否要共用本機,然後按一 下 [ 次百 ]。

# 參考

關於在網路環境下設定和使用本 機的詳細資訊,請參閱網路指南。

 $\overline{\mathbf{0}}$  請按照螢幕上的說明進行操作。

### Windows NT 4.0  $-$ 設定调邊項目

如果本機安裝有调邊項目,您應該使用 ㊞表機驅動程式對它們進行設定。

### 限制

- □ 若要更改印表機設定值,則必須要 ㈲管理㊞表機的許可權。根據預設, 管理員群組和高級使用者群組的成 員擁㈲管理㊞表機許可權。當設定 週邊項目時,請使用有管理印表機 許可權的帳號登入。
- 1 在 [開始]選單上,指向 [設定],再按 一下 [ 印表機 ]。 出現 [ ㊞表機 ] 視窗。
- 按一下您要使用的機器圖示。
- 在 [ 檔案 ] 選單中, 按一下 [ 內容 ]。 出現㊞表機內容的對話方塊。
- 按一下 [ 裝置設定 ] 標籤。
- $\overline{\mathbf{5}}$  在 [ 可安裝的選項 ] 中選擇已安裝的 调瀑項目。
- $\blacksquare$  按一下 [OK]。

# $\ddot{Q}$  雙向傳送

當雙向傳輸被啟用後,如紙張尺寸和進 紙方向之類的資訊將自動傳送至電腦。 您可以利用電腦檢查㊞表機的狀態。

- Windows 95/98/Me/2000/XP、Windows Server 2003 和 Windows NT 4.0 都支援 雙向傳送。
- 正在進行雙向傳送時,可以打開印 表機驅動程式畫面查看機器狀態和 ㈾訊。

要支援雙向傳送,必須滿足以㆘條件:

### ❖ 當用 USB 2.0 進行連接時

• 可選的 USB2.0 介面上的連接埠 和雷腦上的 USB 連接埠用一根 USB 介面電纜來連接(Windows 98 SE/Me/2000/XP, Windows Server 2003)。

# 註

- ❒ 在 Windows 98/98/Me ㆗,必須在 **RPCS™ 印表機驅動程式的[詳細** ㈾料 ] 標籤的 [ 多工緩衝處理設 定 1 中選擇 [ 啟動這台印表機的 雙向支援 ]。
- ❒ 在 Windows 2000/XP 或 Windows Server 2003 中, 必須存 RPCS™ 印表機驅動程式的 [ 連接埠 ] 標 籤中選擇 [ 啟動雙向支援功能 ], 而不能選擇 [ 啟用印表機多工緩 衝處理 ]。

### ❖ 連接到網路時

- 本機必須被設定為雙向傳送。
- CD-ROM上的SmartDeviceMonitor for Client 必須安裝。

除了上述兩個要求,以下條件之一 也必須滿足:

- 必須使用用於SmartDeviceMonitor 和 TCP/IP 的連接埠。
- 使用標準 TCP/IP 連接埠,而不改 變 連 接 埠 名 稱 (Windows 2000/XP,Windows Server  $2003$ )。
- 使用 Microsoft TCP/IP Print 中指 定的 IP ㆞址 (Windows NT 4.0)。
- 當使用 IPP 協議時 IP 地址包括在 埠㈴稱㆗。

註

❒ 在 Windows 95/98/Me ㆗,必須在 RPCS™ ㊞表機驅動程式的[詳細 資料 1 標籤的 [ 多工緩衝處理設 定 ] 中選擇 [ 啟動這台印表機的 雙向支援 ]。

❒ 在 Windows 2000/XP、Windows Server 2003  $\vec{w}$  Windows NT 2003 中, 必須在 RPCS™ 印表機驅動 程式的 [ 連接埠 ] 標籤中選擇 [ 啟 動雙向支援功能 ], 而不能選擇 Ⅰ 啟用印表機多工緩衝處理 ]。

❖ 當用 IEEE 1394 進行連接時

• 调邊 IEEE 1394 介面卡上的連接 埠和電腦㆖的 IEEE 1394 連接埠 用㆒根介面電纜來連接  $(Windows Me/2000/XP)$ Windows Server 2003)。

### 註

- □ 在本機的系統設定值中的 [ 介面 設定 1 標籤上的 [IEEE 1394] 中, [SCSI 列㊞ (SBP-2)] 必需設定為 Active,且 [ 雙向 SCSI 列印 ] 必 需設定為 ON。
- **□ 在 Windows** Me 中,必須在 RPCS™ ㊞表機驅動程式的[詳細 資料 | 標籤的 | 多工緩衝處理設 定 1 中選擇 [ 啟動這台印表機的 雙向支援 ]。
- ❒ 在 Windows 2000/XP、Windows Server 2003 中, 必須存 RPCS™ 印表機驅動程式的 [ 連接埠 ] 標 籤中選擇 [ 啟動雙向支援功能 ], 而不能選擇 [ 啟用印表機多工緩 衝處理 ]。
- ❖ 使用並列電纜連接
	- 電腦必須支援雙向傳送。
	- 本機必須被設定為雙向傳送。
	- 使用支援雙向傳送的並列介面電 纜連接本機的並列連接埠和電腦 的並列連接埠。

# 註

❒ 在 Windows 95/98/Me ㆗,必須在 RPCS™ 印表機驅動程式的[詳細 ㈾料 ] 標籤的 [ 多工緩衝處理設 定 1 中選擇 [ 啟動這台印表機的 雙向支援 ]。

❒ 在 Windows 2000/XP、Windows Server 2003  $\vec{w}$  Windows NT 2003 中, 必須在 RPCS™ 印表機驅動 程式的 [ 連接埠 ] 標籤中選擇 [ 啟 動雙向支援功能 ],而不能選擇 [ 啟用印表機多工緩衝處理 ]。

# Mac OS - 安裝 PostScript 3 印 表機驅動程式和公用程式

要從 Macintosh 列印, 需要安裝印表機 驅動程式和 PPD 檔案。

根據下列步驟在運行 OS 8.6 至 9.2 和 Mac OS X Classic 模式的 Macintosh 上 安裝㆒個㊞表機驅動程式和PPD檔案。

# 註

- **□** 有關在 Mac OS X (10.1.x 版本) 中安 裝的諮詢,請參閱第 26 頁 " Mac OS X - 安裝 PostScript 3 ㊞表機驅動程 式 " 。
- **1** 將 CD-ROM 插到 CD-ROM 磁碟機 ㆗。
- $\overline{\mathbf{2}}$  按兩下 CD-ROM 圖示。
- $\bf{E}$  按兩下 [Mac OS 8 and 9] 資料夾。
- $\Omega$  按兩下 [PS Driver] 資料夾。
- $\overline{\mathbf{5}}$  按兩下您所用語言的資料夾。
- $\overline{\mathbf{G}}$  開啟 [Disk 1],然後按兩下安裝程式 圖示。

出現 PostScript 3 ㊞表機驅動程式安 裝程式視窗。

- 請按照螢幕上的說明進行操作。
- **13 按兩下[系統資料夾]中的[Extensions]。**
- **D** 按兩下 [Printer Descriptions]。
- $\overline{\mathbf{1}}$  按兩下桌面上的 CD-ROM 圖示。
- $\mathbf I$  按兩下 [Mac OS 8 and 9] 資料夾中的 [Printer Descriptions] ㈾料夾。

**2**

12 按兩下您所用語言的資料夾中的 [Disk 1]。

M <sup>將</sup> PPD 檔案拖曳到 [Printer Descriptions](位於 [ 系統㈾料夾 ] 的 [Extensions] 中)。

N 重新啟動 Macintosh。

### 設定 PPD 檔案

### 準備

請確定在執行以下步驟前,印表機 ㈲連接到 AppleTalk 網路。

- $\blacksquare$  在 Apple 選單上,按一下 [ 選擇器 ]。
- $\Omega$  按一下 [Adobe PS] 圖示。
- C <sup>在</sup>[選擇㆒個PostScript ㊞表機:]清單 中,按一下您要使用的機器的名稱。
- $\blacksquare$  按一下 [設定]。
- $\overline{\mathbf{5}}$  按一下 [ 選擇 PPD...]。
- □按一下您要使用的印表機說明檔 案,然後按一下「選擇 ]。

# $\mathbf{Z}$ # $\mathbf{E}$  [OK] $\cdot$

設定 PPD 檔案,在清單中印表機名 稱左側會出現 [Adobe PS] 圖示。接下 來,按照第25百"設定调邊項目" 中的程序設定调邊項目,或關閉 [ 選 擇器 ] 對話方塊。

### 設定週邊項目

- $\blacksquare$  在 Apple 選單上,按一下 [ 選擇器 ]。
- **2** 按一下 [Adobe PS] 圖示。
- $\bf{E}$  在「選擇一個PostScript印表機:1清單 中,按一下您想要使用的機器名稱, 然後按一下 [ 設定 ]。
- ■按一下 [ 組態設定 ]。 出現週邊㊠目清單。

**5** 請選擇您所要設定的週邊項目,然 後選取適合該週邊項目的設定值。

# 註

□ 如果沒有顯示您要設定的调邊項 目,可能無法正確設定 PPD 檔 案。請檢杳在對話方塊中顯示的 PPD 檔案名稱。

# $\overline{G}$ 按一下 $[OK]$ 。

週邊㊠目清單關閉。

- $\blacksquare$  #-  $\blacksquare$  [OK]  $\circ$
- $G$  [ 選擇器 ] 對話方塊。

### 安裝 Adobe 類型管理員 (ATM)

# 註

- □ 安裝之前,請關閉所有正在運行的 應用程式。重啟之後進行安裝
- **1** 啟動 Macintosh。
- **2** 將 CD-ROM 插到 CD-ROM 磁碟機 ㆗。
- $\mathbf{B}$  按兩下 CD-ROM 圖示。
- **4** 按兩下 [Mac OS 8 and 9] 資料夾。
- $\overline{\mathbf{5}}$  按兩下 [ATM] 資料夾。
- $\overline{6}$  按兩下 [ATM 4.6.2 installer] 圖示。
- ■請按照螢幕上的說明進行操作。
- **B** 重新啟動 Macintosh。

- □ 務必重新啟動電腦,只有重新啟 動後 [ATM] 才安裝完畢。
- $\Omega$  & Apple 選單 上選擇 [控制面板],然 後按㆒㆘ [ATM]。

 $\mathbf{\overline{10}}$  打開 ATM 控制面板。

# 註

□關於安裝的詳細資訊,請參閱 ATM 資料來中的用戶手冊。

### 安裝螢幕字型

- **1** 啟動 Macintosh。
- **2** 將 CD-ROM 插到 CD-ROM 磁碟機 ㆗。
- $\bf{B}$  按兩下 CD-ROM 圖示。
- 按兩下 [Mac OS 8 and 9] 資料夾。
- $\overline{\mathbf{5}}$  按兩下 [Fonts] 資料夾。
- □ 將您要安裝的字型複製到 [ 系統 ] 資 料夾中。

出現確認的對話方塊。

 $\overline{\mathbf{a}}$  按一下 [OK]。

字型已安裝。

 $\overline{6}$  重新啟動 Macintosh。

# 參考

㈲關安裝Printer Utility for Mac的 ㈾訊,請參閱 *PostScript3 Unit Type 2018* 操作說明書補充說明。

# Mac OS X - 安裝 PostScript 3 ㊞表機驅動程式

要從 Macintosh 列印, 需要安裝一個 PPD 檔案。根據下列步驟在運行 Mac OS X 的 Macintosh ㆖安裝㆒個 PPD 檔 案。

印表機驅動程式包含在 Mac OS 中。在 Mac OS X v10.1.x 中列印時,請使用 Mac OS 中的印表機驅動程式。

# 準備

您需要一個管理員名字和密碼 (詞 組)。需要更多資訊,請諮詢您的管 理員。

- **Ⅱ** 將 CD-ROM 插到 CD-ROM 磁碟機 ㆗。
- **2** 按兩下 CD-ROM 圖示。
- $\bf{E}$  按兩下 [Mac OS X] 資料夾。
- **4** 按兩下 [Mac OSX PPD Installer] 資料 夾,然後按兩㆘安裝程式圖示。
- 請按照螢幕上的說明進行操作。

### 設定 PPD 檔案

- **1** 運行 [Print Center]。
- ■按一下 [ 新增印表機 ]。

註

- ❒ 在第㆒個彈出選單㆗選擇 [AppleTalk]。
- ❒ 如果此區域已經被設定,請在第 二個彈出選單中淮行選擇。

2 從「印表機型號1彈出選單中為您所 用的型號選擇選擇 PPD 檔案。

 $\Omega$ 按一下 [ 新增 ]。

### 設定週邊項目

# ● 限制

❒ 由於 Mac OS X Native 模式的限制, 即使未安裝所需的週邊項目,您也 可以對印表機的所有功能進行設 定。請在列印前檢杳本機中安裝了 哪個週邊項目。

# 使用 USB 安裝印表機驅動 程式

本節介紹有關使用 USB 安裝印表機驅 動程式的基本說明。印表機驅動程式 從隨本機附帶的 CD-ROM 進行安裝。

# 準備

請確定所有其它的應用軟體都已關 閉,並且電腦不在列㊞,然後再進 行安裝。

### Windows 98 SE/Me 一使用 USB 安裝印 表機驅動程式

以㆘步驟以 Windows 98 SE 為例。此步 驟用於 Windows Me 可能稍㈲不同。

第一次使用 USB 介面卡時, "隨插即 用"功能啟動, 日出現 [ 發現新硬體 ] 對話方塊。

如果已安裝㊞表機驅動程式,將顯示 [印表機 ], 而且連接埠直接至 USB 介 面電纜的印表機被新增至 "印表機" ㈾料夾。

- 1 按一下[次頁]。
- 2 按一下「為您的設備搜索最好的驅動 程式。 { 推薦 }.], 然後按一下 [ 次頁 ]。
- 選擇 [ 指定一個地址: ] 核取方塊,然 後按一下 [ 瀏覽 ...]。

出現 [ 瀏覽資料夾 ] 對話方塊。

D 將所提供的CD-ROM插到CD-ROM 磁碟機中。

# 註

- □ 當自動執行開始時, 按一下 [結 束 ]。
- □ 如果您要禁用自動執行,將 CD-ROM 插入磁碟機,同時按一下 【Shift】,並按住直㉃電腦完成傳 送㉃磁碟機。
- ■相據所使用的作業系統選擇印表機 驅動程式所在的磁碟機,然後按一 下 [ 次百 ]。

如果 <mark>CD-ROM</mark> 磁碟機是 D,資料夾<br>將是 "D:\DRIVERS\USBPRINT\ 將是 "D:\DRIVERS\USBPRINT\ WIN98ME"。

□ 確認印表機驅動程式位置,然後按 ㆒㆘ [ 次頁 ]。

將安裝 USB Printing Support 。

- $\mathbf{G}$  按一下 [完成]。
- 13 根據螢幕上的"隨插即用"安裝印 表機驅動程式。

註

- □ 每個印表機驅動程式都儲存在 CD-ROM 上的下列資料來:
	- **PCL 6**: \DRIVERS\PCL6\ WIN9X\_ME\(語言)\DISK1
	- **PCL 5e**:\DRIVERS\PCL5E\ WIN9X\_ME\(語言)\DISK1
	- **RPCS<sup>TM</sup>** : \DRIVERS\RPCS\ WIN9X\_ME\(語言)\DISK1
	- **PostScript 3**:\DRIVERS\PS\ WIN9X\_ME\(語言)\DISK1

當 安 裝 結 束,連 接 埠 直 接 至 "USB00n"的印表機出現在 [ 印表 機 ] 資料夾上。 ( "n" 是已連接印 表機的數量。)

Windows 2000/XP 和 Windows Server 2003 - 使用 USB 安裝㊞表機驅動程式

# ● 限制

□ 若要安裝印表機驅動程式,則必須 擁有管理員許可權。安裝印表機驅 動程式時,請使用有管理員許可權 的帳號登入。

當 USB 介面電纜是第一次使用, 出現 [ 發現新硬體精靈 ] 對話方塊, 並且將 ㉂動安裝 Windows 2000/XP 的 "USB 列印支援"。

如果已安裝㊞表機驅動程式,將顯示 "隨插即用",而且連接埠直接至 USB 介面電纜的印表機被新增至 [ 印表機 ]  $*1$ 資料夾。

# 註

- □ 在 Windows XP 中,即使已經安裝印 表機驅動程式,[ 發現新硬體精靈 ] 可能在使用 USB 介面電纜連接印表 機和電腦時第㆒次啟動。在這種情 況下,根據下列步驟安裝印表機驅 動程式。
- 參考安裝指示安裝印表機驅動程 式。

# 註

- □ 每個印表機驅動程式都儲存在 CD-ROM 上的下列資料夾:
	- **PCL 6**: \DRIVERS\PCL6\ WIN2K\_XP\ (語言) \DISK1
	- **PCL 5e**:\DRIVERS\PCL5E\ WIN2K XP\ (語言) \DISK1
	- **RPCS<sup>TM</sup>: \DRIVERS\RPCS\** WIN2K\_XP\ (語言) \DISK1
	- **PostScript 3**:\DRIVERS\PS\ WIN2K XP\ (語言) \DISK1

當 安 裝 結 束, 連 接 埠 直 接 至 "USB00n"的印表機出現在 [ 印表 機 ] \*1 ㈾料夾㆖。 ( "n"是已連接 ㊞表機的數量。)

 $^{\ast 1}$  在 Windows XP 種, 此資料夾為 [印 表機和傳真 ]。

### Macintosh - 建立一個桌面印表機圖示

當您使用 USB2.0 連接本機和電腦時, 建立一個卓面印表機圖示

### 限制

- □ 在 Mac OS X Native 模式中,當使用 USB 連接至本機時,列印被禁用。
- 1 在 [AdobePS組件]中按兩下 [桌面印 表機公用程式 ]。
- 2 在[With:]中選擇[AdobePS],在[建立桌 面]中選擇[印表機(USB)],然後[OK]。
- $\pmb{\mathrm{E}}$ 在[USB印表機選擇]中按一下[更改]。
- $\Omega$ 在「選擇一個USB印表機:]中選擇您 正使用的機器的型號,然後按一下 [OK]。
- **E** 在[PostScript™ 印表機描述(PPD)檔案] 中按一下 [ 自動設定 ]。
- $\mathbf{G}$ 按一下「建立 ]。
- 1 輪入機器名稱,然後按一下 [儲存]。 印表機圖示出現在桌面上。
- $6$  關閉桌面印表機公用程式。

# 使用 IEEE 1394 安裝印表機 驅動程式

在Windows 2000/XP或Windows Server 2003 ㆘,可用帶㈲週邊 IEEE 1394 介 面卡的 SCSI 列㊞設備進行列㊞。

# 準備

請確定所有其它的應用軟體都已關 開,並且電腦不在列印,然後再進 行安裝。

## 重要訊息

- □ 正在安裝印表機驅動程式時,切勿 開啟連接在統一個匯流排上其它印 表機的電源,或連接另㆒個 IEEE 1394 設備。
- □ 在移除印表機驅動程式時,請確定 斷開 IEEE 1394 介面電纜與電腦的 連接。
- □ SCSI 列印必須用控制面板啟動。請 參閱網路指南中的"介面設定值 /IEEE 1394"。
- $\Box$  Windows 95/98/Me,  $\vec{w}$  Windows NT 4.0 不支援使用週邊 IEEE 1394 介面 卡的 SCSI 列印。如果"隨插即用" 功能啟動, 按一下「發現新硬體 ] 或 [設備驅動程式精靈 ] 中的 [ 取消 ]。

# 註

- ❒ 如果每次啟動電腦都出現[發現新硬 體精靈 ],或者在 Windows 2000/XP 或 Windows Server 2003 中, 使用 SCSI 列印的印表機功能未安裝時此 電纜已連接,請禁用此設備。詳細 ㈾訊請參閱第30頁 " 禁用此設備 "。
- □ 如果在從您的電腦發送資料的同時 正在接收來自另一個用戶端電腦的 **資料,您的資料將在完成來自另一** 個用戶端電腦的列㊞工作之後再被 列㊞。
- □ 透過1394 介面將本機正確地連接到 雷腦時,印表機視窗中的圖示外觀 將發生改變。

### Windows 2000

# 重要訊息

- ❒ 在Windows 2000㆗,週邊IEEE 1394 介面卡只能在 Service Pack 1 或更新 的版本中使用。如果未安裝 Service Pack,1394 匯流排上只能連接一個 **裝置,如果未使用具有管理員權限** 的帳號,用戶端將不能存取 1394 介 面卡。
- $\Box$  使用 IEEE 1394 介面電纜連接機器 和電腦。

出現 [ 發現新硬體精靈 ] 對話方塊。

2 按一下 [ 次頁 ]。

出現"此精靈將完成此設備的安裝: 未知"訊息。

- 2 選擇 [ 可選的搜索位置。],然後按一 下 [ 次頁 ]。
- 1 當出現 "放置驅動程式檔案"時, 請選擇 [ 可選的搜索位置。] 核取方 塊和 [ 指定一個地址 ] 核取方塊, 然 後按一下 [ 次百 ]。
- $\pmb{\mathrm{S}}$  在按住左【SHIFT】鍵的同時,將CD-ROM 插入 CD-ROM 磁碟機中。 請㆒直按住㊧【SHIFT】鍵,直到電 腦完成存取 CD-ROM。

如果自動執行程式啟動,按一下 [ 取 消 ], 然後按一下 [結束 ]。

- $\overline{\mathbf{G}}$ 按一下 $[\overline{\mathbf{m}}]$ 覽]。
- ■選擇您要安裝的印表機驅動程式。 每個印表機驅動程式都儲存在以下 的資料夾中:
	- **PCL 6**:\DRIVERS\PCL6\ WIN2K XP\ (語言) \DISK1
	- **PCL 5e**:\DRIVERS\PCL5E\ WIN2K XP\ (語言) \DISK1
	- **RPCS™**:\DRIVERS\RPCS\ WIN2K\_XP\ (語言) \DISK1
	- **PostScript 3**:\DRIVERS\PS\ WIN2K XP\ (語言) \DISK1

 $3* -$ 下「盟啟」。

 $\mathbf{Q}$ 按一下 [OK]。

會出現㆒個㊞表機型號選擇對話方 塊。

1 請按照螢幕上的說明進行操作。

### 註

□ 當安裝結束時,連接埠直接至 "1394\_00n"的印表機出現在[印 表機 ] 資料來中。 ( "n" 是已連 接㊞表機的數量。)

### Windows XP 和 Windows Server 2003

**Ⅱ** 使用 IEEE 1394 介面電纜連接機器 和電腦。

出現 [ 發現新硬體精靈 ] 對話方塊。

2 確認已顯示"此精靈助您安裝軟體: (印表機名稱)",並按一下「從清 單或指定位置安裝(進階)],然後 按一下 [ 次頁 ]。

出現 "請選擇您的搜尋和安裝選 ㊠。"訊息。

- C 請選擇 [ 以㆘位置搜索最好的驅動 程式。] 核取方塊,和 [ 在搜索時包 括此位置:] 核取方塊。
- 4 按照Windows 2000中步驟B到10中 同樣的程序步驟安裝㊞表機驅動程 式。

# 註

□ 當安裝結束時,連接埠直接至 "1394 00n"的印表機出現在[印 表機和傳真 | 資料夾中。 ( "n" 是已連接㊞表機的數量。)

。<br><sup>、</sup><br>、禁用此設備

- ◆ 如果每次用不支援SCSI列印的作業 系統重新啟動電腦, 或插入 / 拔出 雷纜時都出現 [ 加入新硬體精靈 ], 請用下列步驟禁用此設備:
	- Windows Me
		- A 在[加入新硬體精靈]對話方塊 ㆗,確認顯示 [Windows 已發現 ㆘列新的硬體 : IEEE SBP-2 裝 置 ],並且按㆒㆘ [ 建議搜索更 **好的驅動程式 [ 建議 ]],然後** 按一下 [ 次頁 ]。
		- B 當出現 "Windows 不能放置 軟體驅動程式。"時,按一下 [ 完成 ]。
- ◆ 如果您不想在使用支援SCSI列印的 作業系統啟動[發現新硬體精靈]時 安裝印表機,請用下列步驟禁用此 設備:
	- Windows 2000
		- A 在[發現新硬體精靈]對話方塊 中,按一下[次百]。
		- B 當出現 "此精靈將完成安裝 Unknown 裝置"時, 按一下 [為您的設備搜索適宜的驅動 程式 [ 建議 ]],然後按一下 [ 次 頁 ]。
		- C 當出現"放置驅動程式檔案" 時,從 [ 可選的搜索位置。] 移 除所有選項,然後按一下「次 頁 ]。
		- D 當出現 "導致驅動程式檔案搜 索"時,按一下 [ 禁用此設備。 控制面板中的新增/移除硬體精 靈可以完成驅動程式安裝。], 然後按一下 [ 完成 ]。

**2**

- Windows XP 和 Windows Server 2003
	- A 在[發現新硬體精靈]對話方塊 中,確認顯示"此精靈可幫助 您安裝 Unknown 軟體",並且 按一下 [ 從清單或特殊位置安 装(進階)],然後按一下[次 頁 ]。
	- B 當出現 "請選擇您的搜索和 安裝項目。"時,從[在下類 位置搜索最好的驅動程式.]中 移除所有的選項,然後按一下 [ 次頁 ]。
	- C 當出現"此精靈沒㈲在您的電 腦中找到下列軟體 ... "時, 按  $\top$  [OK] $\cdot$
	- D 當出現 "無法安裝此硬體" 時,選擇 [ 不要再次提示安裝 軟體 ] 勾選方塊,然後按一下 [ 完成 ]。
- ❖ 如果每次用不支援IP over 1394的作業 系統重新啟動電腦,或插入 / 拔出雷 繪時都出現 [ 發現新硬體精靈 ], 請 用下列步驟禁用此設備:
	- Windows 2000
		- A 在[發現新硬體精靈]對話方塊 中,按一下 [ 次頁 ]。
		- B 當出現"此精靈將完成安裝裝 置:"和 "超過 1394 的 IP" 時,選擇 [ 為您的設備搜索適 宜的驅動程式 [ 建議 ] , 然後 按一下 [ 次頁 ]。
		- C 當出現"放置驅動程式檔案" 時,從 [ 可選的搜索位置。] 移 除所有選項,然後按一下「次 頁 ]。
		- D 當出現 "導致驅動程式檔案 搜索"時, 按一下 [ 禁用此設 備。控制面板中的新增 / 移除 硬體精靈可以完成驅動程式 安裝。],然後按一下 [ 完成 ]。

# 安裝 SmartDeviceMonitor for Client/Admin

# 限制

- ❒ 如果您的作業系統是 Windows 2000/XP、Windows Server 2003 或 Windows NT 4.0, 必須有管理員許 可權才能使用自動執行安裝軟體。 當使用自動執行安裝印表機驅動程 式時,請使用有管理員許可權的帳 號登入。
- Ⅱ 關閉所有正在運行的應用程式。
- **2** 將 CD-ROM 插到 CD-ROM 磁碟機 ㆗。

自動執行將啟動安裝程式。

■ 為介面語言選擇一種語言,然後按  $-$ T $[OK]$ 

可使用下列語言:英語,中文簡體, ㆗文繁體

預設的介面語言為英語。

**1** 按一下 [SmartDeviceMonitor for Client/ Admin]。

軟體授權合約出現在 [ 授權合約 ] 對 話方塊中。

- 閱讀完合約後,按一下[我接受合約] 同意授權合約,然後按一下 [ 次頁 ]。
- $\overline{\mathbb{G}}$  在出現[選擇程式]對話方塊的時候, 選擇您要安裝的程式。
- 請按照螢幕上的說明進行操作。

# 安裝 Font Manager 2000

- ▼限制
- ❒ 如果您的作業系統是 Windows 2000/XP、Windows Server 2003 或 Windows NT 4.0,必須有管理員許 可權才能使用自動執行安裝軟體。 當使用自動執行安裝印表機驅動程 式時,請使用㈲管理員許可權的帳 號登入。

# 註

❒ 提供英語版本 Font Manager 2000。

1 關閉所有正在運行的應用程式。

**2** 將 CD-ROM 插到 CD-ROM 磁碟機 ㆗。

自動執行將啟動安裝程式。

2 為介面語言選擇一種語言,然後按  $-$ T $[OK]$ <sup> $\circ$ </sup>

可使用下列語言: 英語, 中文簡體, ㆗文繁體

預設的介面語言為英語。

■按一下 [Font Manager 2000]。

■ 請按照螢幕上的說明進行操作。

# 使用 Adobe PageMaker 6.0、 6.5 或 7.0 版

如果在帶㈲ Adobe PageMaker 的 Windows 95/98/Me、Windows 2000/XP、 Windows Server 2003 或 Windows NT 4.0 環境㆘使用本機,需要將 PPD 檔案 複製到 PageMaker ㈾料夾。

PPD 檔案是副檔名為".ppd"的檔案, 位於 CD-ROM上的資料夾 "DRIVERS\ PS\WIN9X\_ME\(語言)\DISK1\"中。

[PS] 資料夾中的 [WIN9X\_ME] 資料夾用 於 Windows 95/98/Me。使用這個等級 的資料夾適合您正在使用的作業系統。

在第三個資料夾中, "(語言)"可能 被用相應的語言名稱替代。

將 擴 展 名 為 ".ppd"的 檔 案 複 製 PageMaker 至資料來中。

- 對於 **PageMaker 6.0** 預設安裝 路徑為 "C:\PM6\RSRC\PPD4"。
- 對於 **PageMaker 6.5** 預設安裝 路徑為 "C:\PM65\ RSRC\USENGLISH\PPD4"。 "USENGLISH"可能會因選擇的語 言不同而異。
- 對於 **PageMaker 7.0** 預設安裝 路徑為 "C:\PM7\ RSRC\USENGLISH\PPD4"。 "USENGLISH"可能會因選擇的語 言不同而異。

- ❒ 使用PageMaker時,可用㊞表機驅動 程式選擇的调邊項目功能將不啟 動。以下說明如何啟動调邊印表機 功能。
	- ① 在[檔案]選單中,按一下[列印]。 出現 [ 列㊞文件 ] 對話方塊。
	- B 在 [ 功能 ] 方塊㆗進行必要的設 定。

# CD-ROM 所包含的軟體和公用程式

2018 型印表機 / 掃描器裝置包裝中包 含貼㈲"Printer/Scanner Drivers and Utilities"標簽的 CD-ROM 光碟。

在本手冊中,除非另有指定, "CD-ROM"指的是 "Printer/Scanner Drivers and Utilities" CD-ROM。

# ㊞表機驅動程式

要淮行列印, 必須在您的作業系統中安 裝印表機驅動程式。本機印表機调邊 項目附帶的 CD-ROM (標有 "Printer/Scanner Drivers and Utilities")中, 包含下列驅動程式。

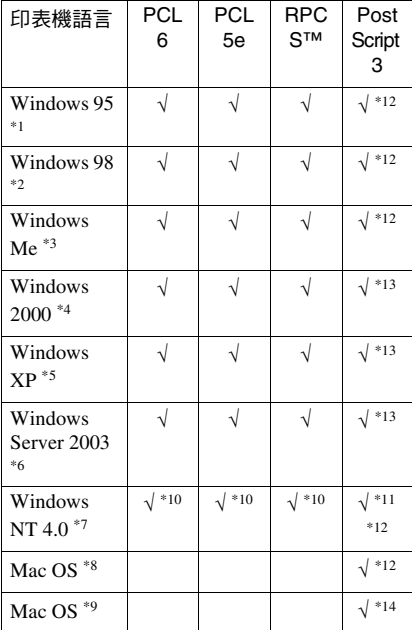

- 
- 
- \*1 Microsoft Windows 95 作業系統<br>\*2 Microsoft Windows 98 作業系統<br>\*3 Microsoft Windows Millennium Edition<br>\*4 MicrosoftWindows 2000 Advanced Server
- Microsoft Windows 2000 Server Microsoft Windows 2000 Professional
- Microsoft Windows XP Professional<br>Microsoft Windows XP Home Edition
- Microsoft Windows Server 2003 Standard Edition

Microsoft Windows Server 2003 Enterprise Edition

- Microsoft Windows Server 2003 Web
- Microsoft Windows NT Server 作業系統 4.0 版、Microsoft Windows NT Workstation 作業系統 4.0 版安裝在使用<br>x86 處理器的電腦中。
- Mac OS 的 8.6 至 9.2 版 ( 支援 Mac OS X Classic 模式 )。
- \*9 Mac OS X 10.1 或更新版 ( 本地化模式 )<br>\*10 須使用 Service Pack 4 或更新的版本。<br>\*11 須使用 Service Pack 6 或更新的版本。<br>\*12 Adobe PostScript 3 印表機驅動程式和
- 
- 
- PostScript ㊞表機說明 (PPD)檔案都 包含在標㈲"Printer/Scanner Drivers
- \*13 PostScript 印表機說明 (PPD)檔案包 含在標有 "Printer/Scanner Drivers and<br>Utilities"的CD-ROM中。
- \*<sup>14</sup> Adobe PostScript 印表機說明 (PPD)安 裝檔包含在標有 "Printer/Scanner Drivers and Utilities" 的 CD-ROM 中。

### ◆ PCL 印表機驅動程式

兩種 PCL 印表機驅動程式: PCL 6 和 PCL 5e,都包含在隨本機附帶的 CD-ROM 中。這些印表機驅動程式 讓電腦可以透過印表機語言與本機 進行涌訊。我們建議您優先使用 PCL  $6 \circ$ 

# 註

□ 有些公用程式可能要求安裝 PCL 5e 印表機驅動程式。 在這種情況 下,可以安裝 PCL 5e,而無須安 裝 PCL 6。

請參閱第 15 頁 " 安裝 PCL 6/5e 和 RPCS™ 印表機驅動程式"。

**2**

### ◆ RPCS™ 印表機驅動程式

RPCS™ 印表機驅動程式包含在隨 本機附帶的 CD-ROM 中。此印表機 驅動程式讓雷腦可以透過印表機語 言與本機進行通訊。除了常用的使 用者介面外,本機還提供預設類型 的使用者介面。

請參閱第 15 頁 " 安裝 PCL 6/5e 和 RPCS™ 印表機驅動程式"。

### ◆ Adobe PostScript 3 印表機驅動程式 和 PPD 檔案

Adobe PostScript 3 印表機驅動程式 和 PPD 檔案包含在隨本機附帶的 CD-ROM 中。此印表機驅動程式讓 電腦可以透過印表機語言與印表機 進行通訊。PPD 檔允許印表機驅動 程式啟動㊞表機的㈵定功能。 請參閱第19頁"安裝 PostScript 3印 表機驅動程式 " 。

### ❖ LAN-Fax 驅動程式

LAN-Fax 驅動程式包含在隨本機附 帶的 CD-ROM 中。此驅動程式允許 您使用 LAN-Fax 功能。可使用此驅 動程式安裝 LAN-Fax 驅動程式, 位 址簿和 LAN-Fax 封面編輯器。

# 軟體和公用程式

### ❖ SmartDeviceMonitor for Admin 此公用程式供系統管理員管理網路 ㊞表機。

### $\rho$ 參考

㈲關使用 SmartDeviceMonitor for Admin 的詳細㈾訊,請參閱 SmartDeviceMonitor for Admin 線 ㆖說明。

### ❖ SmartDeviceMonitor for Client

此公用程式可供使用者在網路中管 理他們自己的列印狀態。

# 參考

㈲關使用 SmartDeviceMonitor for Client 的詳細㈾訊,請參閱 SmartDeviceMonitor for Client 線 ㆖說明。

### ❖ Font Manager 2000

此公用程式可幫助您安裝新的螢幕 字型,或組織和管理已經安裝在系 統中的字型。

### ❖ 1394 Utility

此公用程式可用於 IEEE 1394 介面 卡。 有關詳細資訊,請參閣调邊 IEEE 1394 介面卡所附帶的自述檔 案或手冊。

### ❖ USB Printing Support

此公用程式可用於 USB 2.0 介面。 安 裝 此 公 用 程 式,以 便 在 運 行 Windows 98 SE/Me 的電腦㆖使用 USB。關於安裝的詳細資訊,請參 閱第 27 頁" 使用 USB 安裝印表機 驅動程式 " 。

❖ Acrobat Reader

此公用程式讓您可以閱讀 PDF 檔案 (可攜式文件格式)。

### 註

- ❒ 關於使用本機的文件為 PDF 格 式,包含在 CD-ROM 中。有關使 用 Acrobat Reader 的詳細資訊, 請參閱 Acrobat Reader 的線上說 明。
- ◆ 用於 Mac 的印表機公用程式 此公用程式可讓使用者㆘載及管理 各種字型並管理印表機。有關本公 用程式的詳細資訊,請參閱 *PostScript3 Unit Type 2018* 操作說明 書補充說明,以 PDF 檔案形式儲存 在標㈲"Printer/Scanner Drivers and Utilities"的 CD-ROM 中。

# 重要訊息

❒ 必須先移除安裝的軟體和公用程 式,然後再安裝新版的 Windows。 Windows 升級之後重新安裝軟體和 公用程式。

# 索引

1394 Utility, 34

### A

ATM *Macintosh*,安裝 , 25 Acrobat Reader, 35

### C

CD-ROM, 33

### F

Font Manager 2000, 34 安裝 , 32

### I

IEEE 1394 連接 安裝, 印表機驅動程式, 29 IP over 1394, 29

### M

Mac OS *PostScript 3*,安裝 , 24 Mac OS X *PostScript 3*,安裝 , 26 Macintosh *ATM*,安裝 , 25 螢幕字型,安裝 , 26

### O

OHP 投影片 列印,手送台, 10

### P

PCL, 33 PCL 5e *Windows 2000/XP* 和 *Windows Server 2003*,安裝 , 15 *Windows 95/98/Me*,安裝 , 15 *Windows NT 4.0*,安裝 , 15

PCL 6 *Windows 2000/XP* 和 *Windows Server 2003*,安裝 , 15 *Windows 95/98/Me*,安裝 , 15 *Windows NT 4.0*,安裝 , 15 PageMaker, 32 PostScript 3, 34 *Mac OS X*,安裝 , 26 *Mac OS*,安裝 , 24 *Windows 2000/XP* 和 *Windows Server 2003*,安裝 , 20 *Windows 95/98/Me*,安裝 , 19 *Windows NT 4.0*,安裝 , 22

### R

RPCS, 34 *Windows 2000/XP* 和 *Windows Server 2003*,安裝 , 15 *Windows 95/98/Me, installing*, 15 *Windows NT 4.0*,安裝 , 15

### S

SCSI 列印, 29 SmartDeviceMonitor for Admin, 31, 34 SmartDeviceMonitor for Client, 31, 34

### U

USB Printing Support, 34 USB 連接 ㊞表機驅動程式,安裝 , 27

### W

Windows 2000/XP 和 Windows Server 2003 *PCL 5e*,安裝 , 15 *PCL 6*,安裝 , 15 *PostScript 3*,安裝 , 20 *RPCS*,安裝 , 15 Windows 95/98/Me *PCL 5e*,安裝 , 15 *PCL 6*,安裝 , 15 *PostScript 3*,安裝 , 19 *RPCS*,安裝 , 15

Windows NT 4.0 *PCL 5e*,安裝 , 15 *PCL 6*,安裝 , 15 *PostScript 3*,安裝 , 22 *RPCS*,安裝 , 15

#### ㆕畫

手送台, 7

### ㈤畫

用於 Mac 的印表機公用程式, 35

### 六畫

印表機驅動程式 *PCL 5e*, 33 *PCL 6*, 33 *PostScript 3*, 33 *RPCS*, 33 安裝,*IEEE 1394* 連接 , 29 安裝,*USB* 連接 , 27 自動執行, 12 快速安裝 , 13 自訂尺寸紙張, 9 列印,手送台,7

#### ㈦畫

快速安裝 , 13

### ㈨畫

厚紙 列印,手送台, 10

#### 十一畫

控制面板 , 3, 4 軟體 快速安裝 , 13 連接 *IEEE 1394* 介面卡連接 , 6 *USB* 連接 , 6 ㆚太網路卡連接 , 6 並列介面連接 , 6

### ㈩㈥畫

螢幕字型 *Macintosh*,安裝 , 26

### ㈩㈧畫

雙向傳送 , 23

### 二十三畫

顯示幕 , 4

### MEMO

MEMO

MEMO

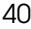

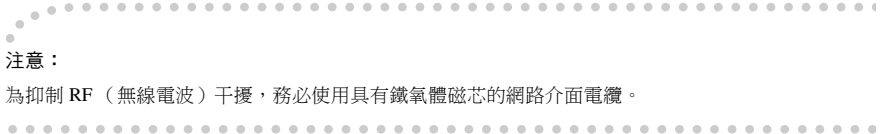

Printer/Scanner Unit Type 2018 Printer/Scanner Unit Type 2018 操作說明書 操作說明書印表機參考 印表機參考  $\rightarrow$ 

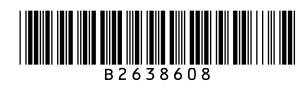